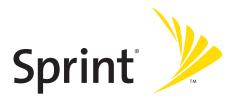

# Sprint PCS<sup>®</sup> Service

Sprint PCS Vision<sup>™</sup> Phone VI-A820 by Samsung<sup>°</sup>

www.sprint.com

© 2005 Sprint Nextel. All rights reserved. No reproduction in whole or in part without prior written approval. Sprint, the "Going Forward" logo, the NEXTEL name and logo, and other trademarks are trademarks of Sprint Nextel. Printed in South Korea

# **Table of Contents**

| Welc    | ome to Sprinti                          |
|---------|-----------------------------------------|
| Intro   | ductionii                               |
| Section | on 1: Getting Started1                  |
| 1A.     | Setting Up Service3                     |
|         | Getting Started With Sprint PCS Service |
|         | Sprint PCS Account Passwords            |
|         | Getting Help7                           |
| Section | on 2: Your Sprint PCS Phone11           |
| 2A.     | Your Sprint PCS Phone: The Basics13     |
|         | Front View of Your Phone14              |
|         | Viewing the Display Screen 18           |
|         | Features of Your Sprint PCS Phone 21    |
|         | Turning Your Phone On and Off23         |
|         | Using Your Phone's Battery and Charger  |
|         | Displaying Your Phone Number 27         |
|         | Making and Answering Calls 28           |
|         | Entering Text                           |
| 2B.     | Controlling Your Phone's Settings45     |
|         | Sound Settings                          |
|         | Display Settings                        |
|         | Location Settings                       |
|         | Messaging Settings 59                   |
|         | Airplane Mode 63                        |
|         | TTY Use With Sprint PCS Service         |
|         | Phone Setup Options                     |

| 2C. | Setting Your Phone's Security69                                                      |
|-----|--------------------------------------------------------------------------------------|
|     | Accessing the Security Menu70                                                        |
|     | Using Your Phone's Lock Feature                                                      |
|     | Using Special Numbers74                                                              |
|     | Erasing Contacts                                                                     |
|     | Erasing Downloads75                                                                  |
|     | Resetting Your Phone                                                                 |
|     | Security Features for Sprint PCS Vision $^{\rm SM}$                                  |
| 2D. | Controlling Your Roaming Experience79                                                |
|     | Understanding Roaming 80                                                             |
|     | Setting Your Phone's Roam Mode 82                                                    |
|     | Controlling Roaming Charges Using Call Guard                                         |
| 2E. | Navigating Through Menus85                                                           |
|     | Menu Navigation                                                                      |
|     | Menu Structure 86                                                                    |
|     | Viewing the Menus                                                                    |
| 2F. | Managing Call History101                                                             |
|     | Viewing History                                                                      |
|     | Call History Options                                                                 |
|     | Making a Call From Call History                                                      |
|     | Saving a Phone Number From Call History                                              |
|     | Prepending a Phone Number From Call History                                          |
|     | Erasing Call History107                                                              |
| 2G. | Using Contacts109                                                                    |
|     | A LIN                                                                                |
|     | Adding a New Contact Entry 110                                                       |
|     | Adding a New Contact Entry         110           Finding Contact Entries         112 |
|     | <b>C F</b>                                                                           |
|     | Finding Contact Entries                                                              |
|     | Finding Contact Entries                                                              |

|       | Editing a Contact Entry 117                                               |
|-------|---------------------------------------------------------------------------|
|       | Selecting a Ringer Type for an Entry 118                                  |
|       | Dialing Sprint PCS Services119                                            |
| 2H.   | Using the Phone's Scheduler and Tools121                                  |
|       | Using Your Phone's Scheduler 122                                          |
|       | Using Your Phone's Alarm Clock126                                         |
|       | Using Your Phone's Memo Pad127                                            |
|       | Using Your Phone's Tools 129                                              |
| 21.   | Using Your Phone's Voice Services133                                      |
|       | Activating Voice Recognition134                                           |
|       | Using Voice Dial135                                                       |
|       | Using Name Dial140                                                        |
|       | Using Contacts 142                                                        |
|       | Voice Memos144                                                            |
|       | Phone Status Information147                                               |
|       | My Phone Number148                                                        |
| 2J.   | Using Sprint PCS Ready Link $^{\mbox{\tiny SM}}$ $\ldots\ldots\ldots$ 149 |
|       | Getting Started With Sprint PCS Ready Link $\ldots \ldots 150$            |
|       | Making and Receiving a Sprint PCS Ready Link Call $\ldots \ldots 153$     |
|       | Adding and Editing Ready Link Contacts161                                 |
|       | Erasing Ready Link List Entries168                                        |
|       | Updating Sprint PCS Ready Link Lists                                      |
|       | Managing Sprint PCS Ready Link Settings170                                |
| Secti | on 3: Sprint PCS Service Features175                                      |
| 3A.   | Sprint PCS Service Features: The Basics177                                |
|       | Using Voicemail                                                           |
|       | Using SMS Text Messaging187                                               |
|       | Using Caller ID 192                                                       |
|       | Responding to Call Waiting 193                                            |
|       |                                                                           |

|         | Using Call Forwarding                                                                | . 195 |
|---------|--------------------------------------------------------------------------------------|-------|
|         | Viewing Missed Events                                                                | . 195 |
| 3B.     | Sprint PCS Vision <sup>™</sup>                                                       | 197   |
|         | Sprint PCS Vision Applications                                                       | . 198 |
|         | Getting Started With Sprint PCS Vision                                               | . 199 |
|         | Sprint PCS Messaging                                                                 | . 205 |
|         | Downloading Premium Services Content                                                 | . 209 |
|         | The Web                                                                              | . 213 |
|         | Sprint PCS Vision FAQs                                                               | . 218 |
| 3C.     | Sprint PCS Voice Command <sup>ss</sup>                                               | 221   |
|         | Getting Started With Sprint PCS Voice Command                                        | . 222 |
|         | Creating Your Own Address Book                                                       | . 223 |
|         | Making a Call With Sprint PCS Voice Command                                          | . 224 |
|         | Accessing Information Using Sprint PCS Voice Command $% \mathcal{A}_{\mathcal{A}}$ . | . 225 |
| Section | on 4: Safety and Warranty Information                                                | 227   |
| 4A.     | Safety                                                                               | 229   |
|         | Getting the Most Out of Your Reception                                               | . 230 |
|         | Maintaining Safe Use of and Access to Your Phone                                     | . 232 |
|         | Caring for the Battery                                                               | . 234 |
|         | Acknowledging Special Precautions and the FCC Notice $\ldots$                        | . 235 |
|         | Owner's Record                                                                       | . 237 |
|         | Phone Guide Proprietary Notice                                                       | . 237 |
| 4B.     | Manufacturer's Warranty                                                              | 239   |
|         | Standard Limited Warranty                                                            | . 240 |
| Index   | <b>K</b>                                                                             | 245   |

Sprint is committed to bringing you the best wireless technology available. We built our complete, nationwide network from the ground up, so all your services – whether it's Voicemail, Caller ID, email, or Sprint PCS Vision – will work the same wherever you go on the Nationwide Sprint PCS Network.

This guide will familiarize you with our technology and your new Sprint PCS Phone through simple, easy-to-follow instructions. It's all right here – from setting up your account passwords and voicemail to using the most advanced features of Sprint PCS Vision<sup>™</sup>.

### Welcome and thank you for choosing Sprint.

This Phone Guide introduces you to Sprint PCS Service and all the features of your new phone. It's divided into four sections:

- Section 1: Getting Started
- Section 2: Your Sprint PCS Phone
- Section 3: Sprint PCS Service Features
- Section 4: Safety and Warranty Information

Throughout this guide, you'll find tips that highlight special shortcuts and timely reminders to help you make the most of your new phone and service. The Table of Contents and Index will also help you quickly locate specific information.

You'll get the most out of your phone if you read each section. However, if you'd like to get right to a specific feature, simply locate that section in the Table of Contents and go directly to that page. Follow the instructions in that section, and you'll be ready to use your phone in no time.

| Phone         Due to updates in phone software, this printed guide           Guide         Due to updates in phone software, this printed guide           Note:         Usit         www.sprint.com           In most recent version of the phone guide.         Due to access |
|----------------------------------------------------------------------------------------------------|
|----------------------------------------------------------------------------------------------------|

# **Getting Started**

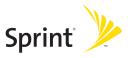

### Section 1A

# **Setting Up Service**

#### In This Section

- Getting Started With Sprint PCS Service
- Setting Up Your Voicemail
- Sprint PCS Account Passwords
- Getting Help

Setting up service on your new Sprint PCS Phone is quick and easy. This section walks you through the necessary steps to unlock your phone, set up your voicemail, establish passwords, and contact Sprint for assistance with your Sprint PCS Service.

# **Getting Started With Sprint PCS Service**

### Determining if Your Phone is Already Activated

If you purchased your phone at a Sprint Store, it is probably activated, unlocked, and ready to use. If you received your phone in the mail, it probably has been activated; all you need to do is unlock it.

If your phone is not activated, please refer to the Sprint Activation Card included with your phone.

### **Unlocking Your Phone**

To unlock your phone, follow these easy steps:

- 1. Press and hold 🔊 for a few seconds to turn the phone on.
- 2. Press Unlock ( \_\_\_\_\_).
- **Note:** To select a softkey, press the softkey button directly below the softkey text that appears at the bottom left and bottom right of your phone's display screen. Softkey actions change according to the screen you're viewing and will not appear if there is no corresponding action available.
  - **3.** Enter your four-digit lock code. (For security purposes, the code is not visible as you type.)

| Tip: | If you can't recall your lock code, try using the last four digits |
|------|--------------------------------------------------------------------|
|      | of either your Social Security number or Sprint PCS Phone          |
|      | number or try 0000 or NATL (6285). If none of these work, call     |
|      | Sprint Customer Service at 1-888-211-4PCS (4727).                  |

## **Setting Up Your Voicemail**

All unanswered calls to your Sprint PCS Phone are automatically transferred to your voicemail, even if your phone is in use or turned off. Therefore, you will want to set up your voicemail and personal greeting as soon as your Sprint PCS Phone is activated.

To set up your voicemail:

- 1. From standby mode, press and hold was.
- 2. Follow the system prompts to:
  - Create your pass code
  - Record your name announcement
  - Record your greeting
  - Choose whether or not to activate One-Touch Message Access (a feature that lets you access messages simply by pressing and holding , bypassing the need for you to enter your pass code)

| Note: | If you are concerned about unauthorized access to your<br>voicemail account, Sprint recommends you enable your |
|-------|----------------------------------------------------------------------------------------------------|
|       | voicemail pass code.                                                                                           |

For more information about using your voicemail, see "Using Voicemail" on page 178.

# **Sprint PCS Account Passwords**

As a Sprint PCS customer, you enjoy unlimited access to your personal account information, your voicemail account, and your Sprint PCS Vision account. To ensure that no one else has access to your information, you will need to create passwords to protect your privacy.

#### Account Password

If you are the account owner, you'll have an account password to sign on to <u>www.sprint.com</u> and to use when calling Sprint Customer Service. Your default account password is the last four digits of your Social Security number. If you are not the account owner (if someone else receives the invoice for your Sprint PCS Service), you can get a sub-account password at <u>www.sprint.com</u>.

#### Voicemail Password

You'll create your voicemail password (or pass code) when you set up your voicemail. See "Setting Up Your Voicemail" on page 178 for more information on your voicemail password.

### **Sprint PCS Vision Password**

With your Sprint PCS Vision Phone VI-A820 by Samsung, you may elect to set up a Sprint PCS Vision Password. This optional password may be used to authorize purchase of Premium Services content and to protect personal information on multi-phone accounts.

For more information, or to change your passwords, sign on to <u>www.sprint.com</u> or call Sprint Customer Service at 1-888-211-4PCS (4727).

# **Getting Help**

#### Visit www.sprint.com

You can go online to:

- Access your account information
- Check your minutes used (depending on your Sprint PCS Service Plan)
- View and pay your bill
- Make your life easier by enrolling in Sprint PCS Online Billing and Automatic Payment
- Purchase accessories
- Shop for the latest Sprint PCS Phones
- View available Sprint PCS Service Plans and options
- Learn more about Sprint PCS Vision and other great products like Sprint PCS Picture Mail<sup>™</sup>, games, ringers, screen savers, and more

#### **Reaching Sprint Customer Service**

You can reach Sprint Customer Service many different ways:

- 🔸 Dial 🔍 💷 🚾 on your Sprint PCS Phone
- Sign on to your account at <u>www.sprint.com</u>
- Call us toll-free at 1-888-211-4727 (Consumer customers) or 1-888-788-4727 (Business customers)
- Write to us at Sprint Customer Service, P.O. Box 8077, London, KY 40742

### **Receiving Automated Invoicing Information**

For your convenience, your phone gives you access to invoicing information on your Sprint PCS Account. This information includes balance due, payment received, invoicing cycle, and an estimate of the number of minutes used since your last invoicing cycle. (Normal airtime usage will apply.)

To access automated invoicing information:

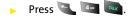

**Note:** This service may not be available in all Affiliate areas.

#### Sprint PCS Directory Assistance

You have access to a variety of services and information through Sprint PCS Directory Assistance, including residential, business, and government listings; assistance with local or long-distance calls; movie listings; and hotel, restaurant, shopping, and major local event information. There is a per-call charge, and you will be billed for airtime.

To call Sprint PCS Directory Assistance:

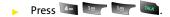

### **Sprint PCS Operator Services**

Sprint PCS Operator Services provides assistance when placing collect calls or when placing calls billed to a local telephone calling card or third party.

To access Sprint PCS Operator Services:

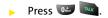

For more information or to see the latest in products and services, visit us online at <u>www.sprint.com</u>.

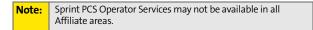

# **Your Sprint PCS Phone**

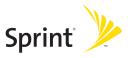

### Section 2A

# Your Sprint PCS Phone: The Basics

### In This Section

- Front View of Your Phone
- Viewing the Display Screen
- Features of Your Sprint PCS Phone
- Turning Your Phone On and Off
- Using Your Phone's Battery and Charger
- Displaying Your Phone Number
- Making and Answering Calls
- Entering Text

Your Sprint PCS Phone is packed with features that simplify your life and expand your ability to stay connected to the people and information that are important to you. This section will guide you through the basic functions and calling features of your phone.

### **Front View of Your Phone**

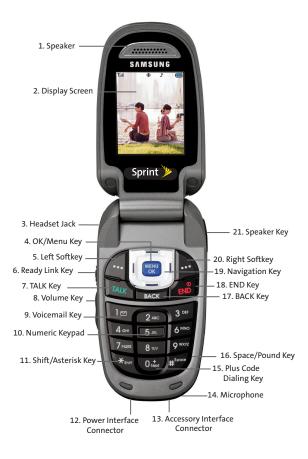

### **Key Functions**

- Speaker: The speaker allows you to hear the other caller and the different ring tones and sounds offered by your phone.
- **2. Display Screen:** This screen displays all the information needed to operate your phone.
- **3.** Headset Jack: Allows you to plug in an optional headset for convenient, hands-free conversations.
- OK/Menu Key: Press (
   "") to access the menu screen. It also allows you to accept choices when navigating through a menu.
- 5. Left Softkey: This key is used to navigate through menus and applications by selecting the choice available in the Left Softkey Option on your display screen.
- 6. Ready Link Key: Press to activate Sprint PCS Ready Link mode. (See "Making and Receiving a Sprint PCS Ready Link Call" on page 153.)
- TALK Key: Allows you to place or receive a call. In standby mode, press the key once to access the Recent call log. If you press and hold the key down, you will initiate the Voice Recognition feature.
- 8. Volume Key: Allows you to adjust the ringer volume in standby mode (with the flip open) or adjust the voice volume during a call. The volume key can also be used to scroll up or down to navigate through the different menu options. To mute the ringer during an incoming call, press the volume key up or down.
- **9. Voicemail Key:** Press and hold to automatically dial your voicemail.
- **10.** Numeric Keypad: Use these keys to enter numbers, letters, and characters.

- **11.** Shift/Asterisk Key: Enters the asterisk [\*] character for calling features. In text entry mode, press to change the capitalization mode.
- **12.** Power Interface Connector: This connector is used to plug in the charging accessories.
- **13.** Accessory Interface Connector: This connector is used connect any available accessory cables to your phone.
- **14. Microphone:** The Microphone allows the other caller to hear you clearly when you are speaking to them.
- **15. Plus Code Dialing Key:** Automatically dials the international access code for the country in which you are located (for instance, 011 for international calls placed from the United States).
- **16. Space/Pound Key:** Enters the pound [#] character for calling features. In text entry mode, press to enter a space.
- **17. BACK Key:** Deletes characters from the display when you are in text entry mode. When in a menu, press to return to the previous menu. This key also allows you to return to the previous screen in a Sprint PCS Vision session.
- **18. END Key:** Ends a call. Press and hold this key for a few seconds to turn your phone on or off. While in the main menu, it returns the phone to standby mode and cancels your input. When you receive an incoming call, press to enter silent mode and mute the ringer.
- **19.** Navigation Key: This key allows you to scroll through the phone menu options and provides a shortcut to phone functions from standby mode.
- **20. Right Softkey:** This key is used to navigate through menus and applications by selecting the choice available in the Right Softkey Option on your display screen.

**21. Speaker Key**: In stand-by mode, press and hold to launch voice recognition. Press once to display the recent call log. If the flip is closed, press and hold with the Ready Link key to disable/enable the key guard. While on a call, press to turn speakerphone on or off.

# Viewing the Display Screen

Your phone's display screen provides a wealth of information about your phone's status and options. This list identifies the symbols you'll see on your phone's display screen:

 Tip:
 To view a list of your phone's icons and descriptions, from the main menu select Settings > Phone Info > Icon Glossary.

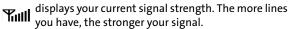

means your phone cannot find a signal.

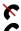

tells you a call is in progress.

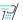

indicates Ready Link is being used.

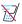

indicates Ready Link is disabled.

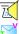

indicates Ready Link/Speaker On is enabled.

indicates that you have voicemail, text, numeric pages, picture messages, or Sprint PCS Web Alert messages waiting. Press we briefly to see a list of pending messages or press and hold to dial your voicemail box.

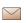

indicates that there is an unread message in your inbox.

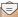

indicates that the text message has been read.

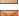

indicates that there is an unread urgent message in your inbox.

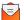

indicates that you have read the urgent message.

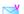

indicates that you have new voicemail.

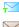

indicates that you have a new text message.

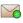

indicates that there is an unread URL message in your inbox.

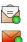

indicates that the URL message has been read.

indicates that there is an unread urgent URL message in your inbox.

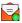

indicates that you have read the urgent URL message.

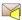

indicates that there is an unchecked Voice SMS message in your inbox.

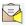

indicates that the Voice SMS message has been checked.

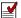

indicates that the message was sent.

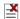

indicates that the message failed to send.

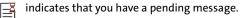

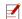

indicates that the message is a draft.

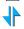

indicates that your Sprint PCS Vision connection is active.

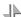

indicates that your Sprint PCS Vision connection is dormant or inactive.

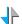

indicates that you are receiving information.

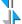

indicates that you are sending information.

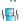

indicates that your phone is in vibrate only mode.

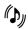

indicates that your phone is in ringer+vibrate mode.

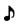

indicates that the ringer is set at a level between 1-8 or that 1-Beep is selected.

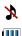

indicates that the ringer is turned off.

shows your current battery charge strength. (Icon shown fully charged in idle mode and completely empty.)

- $\oplus$  indicates that position location is active.
- 🛞 indicates that position location is inactive.

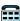

- indicates that the TTY option is on.
- indicates that your phone is roaming.
- Rıl
- indicates that your message is locked.
- indicates that your phone is in Web security mode.
- indicates that an alarm is set on your phone.
- © .√
- indicates that a file (ringer, game, screen saver, java app, etc.) has been downloaded to your phone.

### **Features of Your Sprint PCS Phone**

Congratulations on the purchase of your Sprint PCS Phone. The Sprint PCS Vision Phone VI-A820 by Samsung is lightweight, easy-to-use, and reliable, and it also offers many significant features and service options. The following list previews some of those features and provides page numbers where you can find out more:

- Tri-Mode capability allows you to make and receive calls while on the Nationwide Sprint PCS Network and to roam on other 1900 and 800 MHz digital networks where Sprint has implemented roaming agreements (page 79).
- Sprint PCS Ready Link<sup>™</sup> provides instant walkie-talkiestyle communication between 2 or more Ready Link users (up to 6 on a group call) (page 150).
- Voice SMS Messaging allows you to send voice messages to others using an email address or mobile phone number (page 191).
- Missed events are displayed on-screen in standby mode (page 195).
- Sprint PCS Vision<sup>™</sup> provides access to the wireless Internet in digital mode (page 197).
- Sprint PCS Mail and SMS Text Messaging provide quick and convenient messaging capabilities (page 205 and page 187, respectively).
- Sprint PCS Voice Command<sup>™</sup> lets you dial phone numbers by speaking someone's name or the digits of their phone number (page 221).
- Games, ringers, screen savers, and other applications can be downloaded to make your Sprint PCS Phone as unique as you are (page 209, additional charges may apply.)

- The contact list allows you to store up to 300 phone numbers or email addresses (page 109).
- The built-in Scheduler offers several personal information management features to help you manage your busy lifestyle (page 121).
- Your Sprint PCS Phone is equipped with a Location feature for use in connection with location-based services that may be available in the future (page 58).
- Features a large color screen.
- Speed dial lets you dial phone numbers with one or two key presses (page 38).

#### **Turning Your Phone On**

To turn your phone on:

Once your phone is on, it may display "Looking for Service," which indicates that your phone is searching for a signal. When your phone finds a signal, it automatically enters standby mode – the phone's idle state. At this point, you are ready to begin making and receiving calls.

If your phone is unable to find a signal after 15 minutes of searching, a Power Save feature is automatically activated. When a signal is found, your phone automatically returns to standby mode.

In Power Save mode, your phone searches for a signal periodically without your intervention. You can also initiate a search for Sprint PCS Service by pressing any key (when your phone is turned on).

**Note:** The Power Save feature helps to conserve your battery power when you are in an area where there is no signal.

#### **Turning Your Phone Off**

To turn your phone off:

 Press and hold solution until you see the powering off animation on the display screen.

Your screen remains blank while your phone is off (unless the battery is charging).

# Using Your Phone's Battery and Charger

### **Battery Capacity**

Your Sprint PCS Phone is equipped with a Lithium Ion (Li-Ion) battery. The standard battery provides up to 3.0 hours of continuous digital talk time and the extended battery provides up to 4.1 hours of continuous digital talk time.

When the battery reaches 5% of its capacity, the battery icon blinks. When there are approximately two minutes of talk time left, the phone sounds an audible alert and then powers down.

| Note: | Long backlight settings, searching for service, vibrate mode, and browser use affect the battery talk and standby times. |
|-------|----------------------------------------------------------------------------------------------------|
|       |                                                                                                    |

| Tip: | Be sure to watch your phone's battery level indicator and |
|------|-----------------------------------------------------------|
|      | charge the battery before it runs out of power.           |

### **Installing the Battery**

To install the Li-lon battery:

- 1. To install, insert the battery into the bottom of the phone at a 45-degree angle, making sure to line up the tabs.
- **2.** Gently press down the top of the battery until it snaps into place.

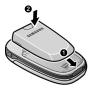

### **Removing the Battery**

To remove your battery:

- Make sure the power is off so that you don't lose any stored numbers or messages.
- 2. Push the release button up located at the top of the battery.
- **3.** Pull the battery away and remove from the phone at a 45-degree angle.

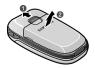

### **Charging the Battery**

Your Sprint PCS Phone's Li-Ion battery is rechargeable and should be charged as soon as possible so you can begin using your phone.

Keeping track of your battery's charge is important. If your battery level becomes too low, your phone automatically turns off and you will lose all the information you were just working on. For a quick check of your phone's battery level, glance at the battery charge indicator located in the upperright corner of your phone's display screen. If the battery charge is getting too low, the battery icon blinks and the phone sounds a warning tone.

Always use a Sprint-approved battery charger, travel charger, or vehicle power adapter to charge your battery.

| Warning! | Using the wrong battery charger could cause damage to your phone and void the warranty. |
|----------|-----------------------------------------------------------------------------------------|
|          | your phone and volu the warranty.                                                       |

### Using the Charger

To use the travel charger provided with your phone:

- Plug the round end of the AC adapter into the phone's power interface connector and the other end into an electrical outlet.
  - A red indicator light on the phone lets you know the battery is charging.
  - An green indicator light on the phone lets you know that the battery is charged.

It takes approximately 4 hours to fully recharge a completely rundown battery. With the Sprint-approved

Li-lon battery, you can recharge the battery before it becomes completely run down.

## **Displaying Your Phone Number**

Just in case you forget your phone number, your Sprint PCS Phone can remind you.

To display your phone number:

Press Menu () to access the main menu, select Settings (), Phone Info (), and Phone Number (). (Your phone number and other information about your phone and account will be displayed.)

# **Making and Answering Calls**

### **Making Calls**

Placing a call from your Sprint PCS Phone is as easy as making a call from any land line phone. Just enter the number and

press way, and you're on your way to clear calls.

To make a call using your keypad:

- **1.** Make sure your phone is on.
- Enter a phone number. (If you make a mistake while dialing, press to erase one digit at a time. Press and hold to erase the entire number.)
- Press and . (To make a call when you are roaming and Call Guard is enabled, press and then set . See "Call Guard" on page 83.)
- 4. Press 💷 or close the phone when you are finished.

You can also place calls from your Sprint PCS Phone by using Sprint PCS Voice Command<sup>™</sup> (page 221), Speed Dialing numbers from your Contacts (page 38), using your Call History listings (page 104), and using Voice-Activated Dialing (page 134).

### **Dialing Options**

When you enter numbers in standby mode, a number of

options are available to you. Press **Options** () to perform the following actions:

- Dial: dials the number or digits displayed.
- Send Msg: allows you to send a text or voice SMS message with attachments to the number being dialed.

- Save: Enter a seven to ten digit number (phone number and area code) and press (to save the phone number in your Contacts. (See "Saving a Phone Number" on page 34.)
- Find: Enter one or more digits and press (Options). Select Find to display contact entries that end with the entered numbers. (See "Finding a Phone Number" on page 35.)
- Hard Pause: allows you to enter a hard pause. To continue dialing, you must press a key. (See "Dialing and Saving Phone Numbers With Pauses" on page 36.)
- **2sec Pause**: allows you to enter a 2 second pause. The phone will pause, then continue dialing without any additional keys being pressed. (See "Dialing and Saving Phone Numbers With Pauses" on page 36.)

## **Answering Calls**

To answer an incoming call with the flip open:

- **1.** Make sure your phone is on. (If your phone is off, incoming calls go to voicemail.)
- 2. Press a or *set to answer an incoming call.* Depending on your phone's settings, you may also answer incoming calls by opening the flip or by pressing any number key. (See "Call Answer Mode" on page 66 for more information.)

To answer an incoming call with the flip closed:

- **1.** Make sure your phone is on. (If your phone is off, incoming calls go to voicemail.)
- When your phone rings or vibrates, press and hold the speaker phone key ( ) on the right side of the phone. (The call will be answered in speaker phone mode.)

```
– or –
```

Open the phone to use the earpiece.

Your Sprint PCS Phone notifies you of incoming calls in the following ways:

- The phone rings and vibrates.
- The phone just vibrates.
- The indicator light flashes.
- The backlight illuminates.
- The screen displays an incoming call message.

If the incoming call is from a number stored in your Contacts, the entry's name and number are displayed on both the inside and outside LCD screens.

If Call Answer is set to **Talk Key**, the following options are also displayed. To select an option, press the corresponding softkey button.

- Answer to answer the incoming call.
- Ignore to send the call to your voicemail box.

#### Answering a Roam Call With Call Guard Enabled

Call Guard is an option that helps you manage your roaming charges when making or receiving calls while outside the Nationwide Sprint PCS Network. Please see Controlling Your Roaming Experience on page 79 for more information about roaming.

To answer a call when you are roaming and Call Guard is enabled:

Select Answer or press and to answer the call and press

to confirm the roaming rate. (See "Call Guard" on page 83 for additional information.)

| Note: | When your phone is off, incoming calls go directly to voicemail. |
|-------|------------------------------------------------------------------|
|       |                                                                  |

#### **Ending a Call**

To disconnect a call when you are finished:

Close the flip or press 
 Image: Close the flip or press

## **Missed Call Notification**

When an incoming call is not answered, the Missed Call log is displayed on your screen.

To display the Missed Call entry from the notification screen:

Highlight the entry and press 
 Icou Control Control Contron Control Control Control Control Contron Control Control Co

To display a Missed Call entry from standby mode:

- 1. Press 🛞 for Menu.
- 2. Select Call History (5...).
- 3. Select Missed Calls (
- 4. Highlight the entry you wish to view and press 쮒.

#### **Calling Emergency Numbers**

You can place calls to 911 (dial 📨 🔤 🔤 (), even if your phone is locked or your account is restricted.

Once you place an emergency call, your phone will enter Emergency mode and you will be unable to make any nonemergency calls until you exit.

To exit emergency mode:

 Press s and *I* at the same time and release to exit emergency mode.

– or –

Remove and replace the battery.

## **In-Call Options**

Pressing **Options** ()) during a call displays a list of features you may use during the course of a call. To select an option, press the corresponding keypad number or highlight the

option and press 🐨. The following options are available through the Options menu:

- (1) Call History checks your call log for Outgoing, Incoming, and Missed calls. You can also erase the history from this menu.
- (2) Contacts accesses the Contacts menu.
- (3) 3-Way Call allows you to talk to two different people at the same time. (For more information, see "Making a Three-Way Call" on page 194.)
- (4) Messaging allows you to check for voicemail, email, and notifications.
- (5) Voice Memo allows you to record incoming audio from your conversation. (For more information, see "To record a conversation during a phone call:" on page 145.)
- (6) Tools accesses the Tools menu options.
- (7) Phone Info displays the following menu:
  - (1) Phone Number
  - (2) Icon Glossary
  - (3) Version
  - 4) Advanced

During a call, the left softkey button functions as the Mute button. Press it to mute the phone's microphone for privacy. Press it again to Unmute the phone.

## **End-of-Call Options**

After receiving a call from or making a call to a phone number that is not in your Contacts, the phone number and the duration of the call are displayed. The left softkey displays the **Save** option. Select this option if you wish to add the new number to your Contacts. (See "Saving a Phone Number" on page 34.)

After receiving a call from or making a call to a phone number that is already in your Contacts, the Contacts entry name and phone number and the duration of the call are displayed. The left softkey displays the option Call. Select this option if you wish to call the number again.

**Note:** The End-of-Call options are not displayed for calls identified as No ID or Restricted.

### Saving a Phone Number

Your Sprint PCS Phone can store up to 300 Contact entries. Each entry's name can contain 20 characters. Your phone automatically sorts the Contacts entries alphabetically. (For more information, see "Using Contacts" on page 109.)

To save a number from standby mode:

- 1. Enter a phone number and press 醥.
- 2. Select New Entry or Existing Entry and press
- Use your navigation key to select a label (Mobile, Home, Work, Pager, or Others) and press .

4. Enter a name for the entry using the numeric keys.

Press to select the desired entry method **T9 (English)**, **Alpha, Symbol**, or **Number**. (See "Entering Text" on page 40.)

- 5. When finished entering the name, press 🛞 to return to the contact entry.
- 6. Press d for Done to save the entry.

#### Finding a Phone Number

You can search Contacts entries for phone numbers that end in a specific string of numbers.

To find a phone number:

- 1. While in standby mode, enter one or more of the last digits of the phone number. (The more numbers you enter, the more specific the search becomes.)
- 2. Press for **Options** and select **Find**. (All Contacts entries matching the entered numbers will display.)
- **3.** To display the Contacts entry that ends in the numbers you entered, highlight the entry and press . To dial the number, highlight it and press .

## **Dialing and Saving Phone Numbers With Pauses**

You can dial or save phone numbers with pauses for use with automated systems, such as voicemail or credit card billing numbers.

There are two types of pauses available on your phone:

• Hard Pause sends the next set of numbers when you

press 📶.

• **2sec Pause** automatically sends the next set of numbers after two seconds.

**Note:** You can have multiple pauses in a phone number and combine 2-second and hard pauses.

To dial or save phone numbers with pauses:

- 1. Enter the phone number.
- Select Options () and choose either Hard Pause or 2sec Pause.
- 3. Enter additional numbers.
- **4.** Press **to** dial the number.

– or –

Press to save the number in your Contacts.

| Note | When dialing a number with a hard pause, press <b>Talk</b> to send the next set of numbers. |
|------|---------------------------------------------------------------------------------------------|
|      |                                                                                             |

## **Abbreviated Dialing**

Abbreviated dialing allows you to program a five or six-digit prefix for commonly used phone numbers. When abbreviated dialing is on, you can enter the last four or five digits of any phone number that matches the five or six digit prefix, and the number is dialed.

To set up abbreviated dialing:

- 1. Press 🛞 for Menu.
- 2. Select Settings (mail).
- 3. Press **I** for Others.
- 4. Press for Abbrev. Dial.
- Press the navigation key up or down to select On or Off and press ().
- Input the five or six digit prefix (for example, area code and prefix) and press () to Save.

#### Making an Abbreviated Dial Call

To make a call:

- **1.** Enter the last four or five digits of the prefix phone number.
- 2. Abbrev. Dial is displayed in the lower left corner with the prefix digits displayed.

| Note | If there is more than one Contact entry that matches the last<br>four or five digits, a list is displayed which allows you to select<br>the desired number to call. |
|------|----------------------------------------------------------------------------------------------------|
|      | the desired number to call.                                                                                                    |

3. Press we to begin the call.

## **Dialing From Contacts**

To dial directly from a Contacts entry:

- 1. Press for Contacts.
- Enter the first few letters of the Contact name using the numeric keypad. The matching contact is automatically highlighted.
- 3. Press we to make the call.

Note

If the desired entry contains more than one phone number, scroll left or right to display the icon for the number you wish to call and press **TALK** to make the call.

## Using One-Touch/Two-Touch Speed Dialing

You can store up to ninety-nine numbers in your phone's speed dial memory to make contacting friends and family as easy as pressing a button or two. With this feature, you can dial Speed Dial entries using one key press for locations 2-9 or two key presses for locations 10-99.

To use One-Touch Dialing for Speed Dial locations 2-9:

Press and hold the appropriate key for approximately two seconds. The display confirms that the number has been dialed when it shows the time and counter above the name and number of the contact entry. To use Two-Touch Dialing for Speed Dial locations 10-99:

- 1. Press the first digit.
- Press and hold the second digit for approximately two seconds. The display confirms that the number has been dialed when it shows the time and counter above the name and number of the contact entry.

| Note | Speed dialing is not available when you are roaming; when      |
|------|----------------------------------------------------------------|
|      | you are roaming off the Nationwide Sprint PCS Network, you     |
|      | must always dial using eleven digits (1 + area code + number). |

### Using Plus (+) Code Dialing

When placing calls from the United States to other countries, you can use Plus Code Dialing to automatically enter the international access code (011).

To make a call using Plus Code Dialing:

- Press and hold until a "+" sign displays on your phone.
- Dial the country code and phone number you're calling and press . (The access code for international dialing will automatically be dialed, followed by the country code and the phone number you entered.)

## **Entering Text**

### Selecting a Character Input Mode

Your Sprint PCS Phone provides convenient ways to enter words, letters, punctuation, and numbers whenever you are prompted to enter text (for example, when adding a Contact entry or when using Sprint PCS Mail and SMS Text Messaging).

To change the character input mode:

- When you are prompted to enter text, press to change the character input mode.
- 2. Select one of the following options:
  - **T9 (English)** to enter characters using predictive T9 Text Input (see page 41).
  - Alpha to enter characters by tapping the keypad (see page 42).
  - Symbol to enter symbols (see page 43).
  - Number to enter numbers by pressing the numbers on the keypad (see page 43).
  - **Preset Msg** to enter pre-programmed messages (see page 43).
  - Recent Msg to select text from a list of recent messages (see page 43).
  - Emoticons to enter "emoticons" (see page 43).

| Tip: | When entering text, press the * (Shift) key to change letter |
|------|--------------------------------------------------------------|
|      | capitalization (Abc>ABC > abc).                              |

### **Entering Characters Using T9 Text Input**

T9 Text Input lets you enter text in your Sprint PCS Phone by pressing keys just once per letter. (To select the **T9 [English]** mode when entering text, see "Selecting a Character Input Mode" on page 40.)

T9 Text Input analyzes the letters you enter using an intuitive word database and creates a suitable word. (The word may change as you type.) If the word you want does not display after you have entered all the letters, press to scroll through additional word selections. To accept a word and

insert a space, press 🍠.

If you make a mistake, press 🔤 to erase a single character. Press and hold 🔤 to delete an entire entry.

To enter text using T9:

- From the text entry screen (for example, a new event in scheduler), press and select T9 (English).
- Use your keypad to enter the new event. (For example, to enter "Meeting", press once, so twice, so once, so once, so once, so once, so once, and so once.)

## **Entering Characters by Tapping the Keypad**

To enter characters by tapping the keypad:

- Select the Alpha mode (See "Selecting a Character Input Mode" on page 40.)
- 2. Press the corresponding keys repeatedly until the desired letter appears (for example, to enter the word "Bill," press a twice, a three times, a three times, press for advance the cursor or wait for it to advance automatically, then press for three times again). (If you make a mistake, press a to erase a single character. Press and hold a to erase all text.)

By default, the first letter of an entry is capitalized and the following letters are lowercase. After a character is entered, the cursor automatically advances to the next space after two seconds or when you enter a character on a different key.

Characters scroll in the following order:

|          | .,@1?!*#  |
|----------|-----------|
| 2 ABC    | A B C 2   |
| 3 205    | DEF3      |
| 4 ан     | GHI4      |
| 5 m.     | JKL5      |
| 6 ****   | M N O 6   |
| 7 isas   | P Q R S 7 |
| 8 107    | T U V 8   |
| 9 wx+z   | W X Y Z 9 |
| 0 Heret  | 0         |
| #'**     | Space     |
| <b>*</b> | Shift     |
|          |           |

### Entering Numbers, Symbols, Emoticons, Preset Messages and Recent Messages

To enter numbers:

 Select the Number mode and press the appropriate key. (See "Selecting a Character Input Mode" on page 40.)

To enter symbols:

Select the Symbols mode. (See "Selecting a Character Input Mode" on page 40.) To enter a symbol, press the appropriate key indicated on the display.

To enter emoticons:

Select the Emoticons mode and press the appropriate key. You may scroll through more options by pressing the navigation key left or right. (See "Selecting a Character Input Mode" on page 40.)

To enter preset messages:

- 1. Select the **Preset Msg** mode. (See "Selecting a Character Input Mode" on page 40.)
- Scroll to the desired pre-programmed message and press .

#### Note: Preset messages make composing text messages even easier by allowing you to enter common messages, such as Meet me at, Let's get lunch, or a customized preset message of your own. (For more information on Preset messages, please see "Managing Preset Messages" on page 61.)

To enter recent messages:

- Select the Recent Msg mode. (See "Selecting a Character Input Mode" on page 40.)
- 2. Scroll to the desired message and press 쮒.

44 Download from Www.Somanuals.com. All Manuals Search And Download.

## **Controlling Your Phone's Settings**

#### In This Section

- Sound Settings
- Display Settings
- Location Settings
- Messaging Settings
- Airplane Mode
- TTY Use With Sprint PCS Service
- Phone Setup Options

Using the menu options available on your Sprint PCS Phone, you can customize your phone to sound, look, and operate just the way you want it to. This section describes how you can change your phone's settings to best suit your needs. Take a few moments to review these options and to adjust or add settings that are right for you.

## Sound Settings

## **Ringer Types**

Ringer types help you identify incoming calls and messages. You can assign ringer types to individual contact entries, types of calls, Scheduler entries, and types of messages.

- Single Tones are non-polyphonic traditional style ring tones.
- **Ring Tones** include a variety of standard ringer types.
- Melodies include a variety of standard musical melodies.
- **Downloaded** includes ringers you have purchased and downloaded to your phone. (See "Downloading Premium Services Content" on page 209.)

#### **Selecting Ringer Types for Voice Calls**

Your Sprint PCS Phone provides a variety of ringer options that allow you to customize your ring and volume settings. These options allow you to identify incoming calls by the ring.

To select a ringer type for voice calls:

- 1. Press Menu (🛞) to access the main menu.
- 2. Select Settings ( Trans).
- 3. Select Sounds (200).
- 4. Select Ringer Type (200).
- 5. Select Voice Calls (
- 6. Select With Caller ID ( ) or No Caller ID ( 20).
- **7.** Press the navigation key left or right to select the desired ringer category.

- 8. Press the navigation key down to highlight the **Ringer** field. Press the navigation key left or right to scroll through the available ringers. (A sample ringer will sound as you highlight each option.)
- 9. When the desired ringer is selected, press 🛞.

#### **Selecting Ringer Types for Ready Link**

To select a ringer type for ready link:

- 1. Press Menu (🛞) to access the main menu.
- 2. Select Settings ( 7mm).
- 3. Select Sounds (2.).
- 4. Select Ringer Type ( 200).
- 5. Select Ready Link (
- 6. Press the navigation key up or down to select the desired ringer.
- 7. When the desired ringer is selected, press a for Save.

#### Selecting Ringer Types for Messages

To select a ringer type for messages:

- 1. Press Menu (🐨) to access the main menu.
- 2. Select Settings ( 7. ).
- 3. Select Sounds (2.).
- 4. Select Ringer Type (200).
- 5. Select Messages ( 200).
- 6. Select Voicemail ( ) or Text Message ( 2...).
- 7. Press the navigation key left or right to select the desired ringer category.

- 8. Press the navigation key down to highlight the Ringer field. Press the navigation key left or right to scroll through the available ringers. (A sample ringer will sound as you highlight each option.)
- 9. When the desired ringer is selected, press 쮒.

#### Selecting Ringer Types for Schedule

To select a ringer type for schedule reminders:

- 1. Press Menu (🛞) to access the main menu.
- 2. Select Settings ( Tag).
- 3. Select Sounds (2011).
- 4. Select Ringer Type ( 200).
- 5. Select Schedule (<sup>4</sup>).
- **6.** Press the navigation key left or right to select the desired ringer category.
- 7. Press the navigation key down to highlight the **Ringer** field. Press the navigation key left or right to scroll through the available ringers. (A sample ringer will sound as you highlight each option.)
- 8. When the desired ringer is selected, press 🐯.

#### **Selecting a Roam Ringer**

To select a ringer type for roaming calls:

- 1. Press Menu ( WW) to access the main menu.
- 2. Select Settings ( mail).
- 3. Select Sounds ( 200).
- 4. Select Ringer Type (200).
- 5. Select Roam Ringer (
- Press the navigation key up or down to select Normal or Distinctive and press ().

### Selecting a Key Tone

Your phone offers a number of options for selecting the type and length of audible tones accompanying a key press. (Longer tone lengths may be better for tone recognition when dialing voicemail or other automated systems.)

To select a tone type:

- 1. Press Menu ( WW) to access the main menu.
- 2. Select Settings ( Trans).
- 3. Select Sounds (2010).
- 4. Select Key Tone (
- 5. Select Tone Type (
- 6. Select Normal, Piano, or Beep and press 🐻

To select a tone level:

- 1. Press Menu (🛞) to access the main menu.
- 2. Select Settings ( Trans).
- 3. Select Sounds ( 200).
- 4. Select Key Tone (
- 5. Select Tone Level ( 2.).
- Press the volume key up or down to select the desired level and press ().

To select a key tone length:

- 1. Press Menu (🛞) to access the main menu.
- 2. Select Settings ( Trans).
- 3. Select Sounds (2.).
- 4. Select Tone Length (
- 5. Select Short or Long and press 쮒.

## Adjusting the Phone's Volume Settings

You can adjust your phone's volume settings to suit your needs and your environment.

To adjust your phone's volume settings:

- 1. Press Menu (🐯) to access the main menu.
- 2. Select Settings ( Trans).
- 3. Select Sounds (200).
- 4. Select Volume (
  ).

- Select Ringer ( ), Messages ( ), or Voice Mail ( ), Alarms ( ), App. Volume ( ), or Ready Link ( ).
- 6. Select Use Ringer Vol. or Separate Vol. if necessary. Press the navigation key left or right to choose a desired volume level. Press to check the Always Vibrate option to set your handset to vibrate + ringer mode.

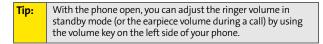

7. Select Done ( ) to save and exit.

## **Alert Notification**

Your Sprint PCS Phone can alert you with an audible tone when you change service areas, once a minute during a voice call, or when a call has been connected.

To enable or disable alert sounds:

- 1. Press Menu (🐨) to access the main menu.
- 2. Select Settings ( Trans).
- 3. Select Sounds (2016).
- 4. Select Alerts (
- Select Minute Beep ( ), Service ( ), Connect ( ), Sig. Fade Tone ( ), Power On/Off ( ), or R-Link Missed ( ).
- Select On, Off, Once, Repeat, or Continuous and press .

## Silence All

There may be times when you need to silence your phone entirely. The phone's **Silence All** option allows you to mute all sounds without turning your phone off.

To activate Silence All:

With the phone open, press and hold the volume key down in standby mode. (The screen will display "Silence All.")

To deactivate Silence All:

 Press the volume key up repeatedly to select a desired volume level.

## Text To Speech (TTS)

The Text To Speech option allows you to hear the menu options spoken aloud using an electronic voice when you are navigating through the user interface.

To enable TTS:

- 1. Press Menu (🛞) to access the main menu.
- 2. Select Settings ( Trans).
- 3. Select Sounds (2010).
- 4. Select TTS ( 55.).
- 5. Select TTS Mode (
- Press the navigation key up or down to select Enable and press ().

To change the TTS volume setting:

- 1. Press Menu (🐨) to access the main menu.
- 2. Select Settings ( Trans).
- 3. Select Sounds ( 2010).
- 4. Select TTS ( 5.
- 5. Select TTS Volume (200).
- Press the navigation key up or down to select the desired sound level and press ().

## **Display Settings**

## **Changing the Text Greeting**

The text greeting can be up to fourteen characters and is displayed on your phone's screen in standby mode. You may choose to keep the phone's default greeting ("Sprint PCS"), or you may enter your own custom greeting.

To display or change your greeting:

- 1. Press Menu (🛞) to access the main menu.
- 2. Select Settings ( Trans).
- 3. Select Display ( ).
- 4. Select Greeting ( 55.).
- 5. Select Custom and press 🛞.
- Enter a custom greeting using your keypad and press . (See "Entering Text" on page 40.) (To erase the existing greeting one character at a time, press ever . To erase the entire greeting, press and hold ever .)

## Changing the Backlight Time Length

The backlight setting lets you select how long the display screen and keypad are lit after any key press is made.

To change the backlight setting:

- 1. Press Menu ( ) to access the main menu.
- 2. Select Settings ( Tag).
- 3. Select Display ( ).
- 4. Select Backlight ( Tag).
- 6. Select a time setting or on/off and press 🔛

**Note:** Long backlight settings affect the battery's talk and standby times.

#### **Changing the Screen Saver**

Your new Sprint PCS Phone offers options for what you see on the display screen while in standby mode.

To change the display images:

- 1. Press Menu (🛞) to access the main menu.
- Select Settings (
   []
- 3. Select Display ( ).
- 4. Select Screen Saver (
  ).
- 5. Select Main LCD ( ).
- 6. Select Preset Image ( ) or Downloads ( ).

7. Use the navigation key to view the available screen savers.

| If Preset Image is selected, there may also be an additional |  |
|--------------------------------------------------------------|--|
| verlay. The clock                                            |  |
| ed image is                                                  |  |
|                                                              |  |
| )                                                            |  |

8. Press 👹 to select the desired screen saver.

### **Dialing Font**

Your Sprint PCS Phone allows you to choose the color and size of the text displayed when dialing.

#### Color

The available color options are:

- Basic: displays black numbers on-screen when dialing.
- **Rainbow**: displays multi-colored numbers on-screen when dialing.
- **Monochrome**: allows you to choose between several different monochromatic color options.
- Hyphenate: allows you to choose between several different monochromatic colors and assign a different color option to each individual hyphenated series of numbers.

To change the dialing color:

- 1. Press Menu ( WW) to access the main menu.
- Select Settings (
   ).
- 3. Select Display ( ).
- 4. Select Dialing Font (
- 5. Select Color (

- Select Basic, Rainbow, Monochrome, or Hyphenate and press .
- 7. If you selected **Monochrome**, use your navigation key to select a color. If you selected **Hyphenate**, use your navigation key to select a color for the first group of

numbers, then press **Next** () and select a color for the next two sets of numbers.

8. Select Done (

#### Font Size

The available size options are:

- Large: displays larger text for easier viewing on the display screen.
- Normal: displays the standard smaller size text on the display screen.

To change the dialing font size:

- 1. Press Menu (🐨) to access the main menu.
- Select Settings (
   <sup>[70]</sup>).
- 3. Select Display (
- 4. Select Dialing Font (
- Press the navigation key up or down to select Large or Normal and press .

## **Location Settings**

Your Sprint PCS Phone is equipped with a Location feature for use in connection with location-based services that may be available in the future.

The Location feature allows the network to detect your position. Turning Location off will hide your location from everyone except 911.

To enable your phone's Location feature:

- 1. Press Menu (🛞) to access the main menu.
- 2. Select Settings ( Trans).
- 3. Select Others (
  ]]).
- 4. Select Location ( Imm.). (The Location disclaimer displays.)
- 5. Read the disclaimer and press 🛞 or select Next ( 🔤 ).
- 6. Select On or Off and press 🐻.

When the Location feature is on, your phone's standby screen

will display the  $\bigoplus$  icon. When Location is turned off, the  $\bigoplus$  icon will display.

## **Messaging Settings**

Staying connected to your friends and family has never been easier. With your phone's advanced messaging capabilities, you can send and receive many different kinds of text messages without placing a voice call. (For more information, see "Accessing Messaging" on page 205.)

Your phone's messaging settings make text messaging even faster and easier by letting you decide how you would like to be notified of new messages, create a signature with each sent message, and create your own canned messages, to name just a few.

#### **Setting Message Alerts**

When new messages arrive, you can choose to have your phone notify you by playing an audible alert.

To hear an alert when you receive a new message:

- 1. Press Menu (🕎) to access the main menu.
- 2. Select Messaging (2011).
- 3. Select Settings ( 5.
- 4. Select Message Alerts (
- 5. Select Type ( 2.).
- 6. Select Voicemail ( ) or Text Message ( 2).
- 7. Select Single Tones, Ring Tones, Melodies, or Downloaded and press the navigation key down.
- Press the navigation key left or right to select the desired sound and press me.

#### **Deleting Old Messages**

You can have old messages deleted automatically when your inbox becomes full.

- 1. Press Menu ( 🛞 ) to access the main menu.
- 2. Select Messaging ( 2.).
- 3. Select Settings ( 55.).
- 4. Select Auto Erase (
- 5. Select Yes or No and press 🐻.

#### Adding a Customized Signature

Each message you send can have a customized signature to reflect your personality.

To add a customized signature to each sent message:

- 1. Press Menu ( 🛞 ) to access the main menu.
- 2. Select Messaging ( 22).
- 3. Select Settings ( 55.).
- 4. Select Edit Signature (
- 5. Select On and press 🐻.

Note: If you do not wish to attach a signature to your outgoing messages, select Off.

6. Enter your signature using the keypad and press for **Done**. (See "Entering Text" on page 40.)

#### **Managing Preset Messages**

Your phone is preset with ten messages and ten empty spaces for custom messages to help make sending text messages faster and easier. These messages, such as "Where are you?," "Let's get lunch," and "Meet me at," can be customized or deleted to suit your needs. You can even add your own preset messages to the list.

To edit or delete a preset message:

- 1. Press Menu (🛞) to access the main menu.
- 2. Select Messaging ( 22).
- 3. Select Settings (
  ).
- Select Preset Messages (). (The list of messages is displayed.)
- To edit or delete a preset message, highlight it and press
   Edit ( ).
- Edit the selected message (see "Entering Text" on page 40), and press Done (

To add a new preset message:

- 1. Press Menu (🛞) to access the main menu.
- 2. Select Messaging ( 220).
- 3. Select Settings (
- Select Preset Messages (). (The list of messages is displayed.)
- 5. Press Options ()) and select Add New (2.).
- Enter your preset message (see "Entering Text" on page 40), and press Done (
   (Your new message will be added to the beginning of the list.)

## **Airplane Mode**

Airplane Mode allows you to use many of your phone's features, such as Games, Memo Pad, Voice Memos, etc., when you are in an airplane or in any other area where making or receiving calls or data is prohibited. When your phone is in Airplane Mode, it cannot send or receive any calls or access online information.

To set your phone to Airplane Mode:

- 1. Press Menu (🛞) to access the main menu.
- 2. Select Settings (
- 3. Select Others (
  ]]).
- 4. Select Airplane Mode ( Tag).
- 5. Read the disclaimer and press 🛞 or select OK ( 🔤 ).

While in Airplane Mode, your phone's standby screen will display "Phone Off."

# **TTY Use With Sprint PCS Service**

A TTY (also known as a TDD or Text Telephone) is a telecommunications device that allows people who are deaf, hard of hearing, or who have speech or language disabilities, to communicate by telephone.

Your phone is compatible with select TTY devices. Please check with the manufacturer of your TTY device to ensure that it supports digital wireless transmission. Your phone and TTY device will connect via a special cable that plugs into your phone's headset jack. If this cable was not provided with your TTY device, contact your TTY device manufacturer to purchase the connector cable.

When establishing your Sprint PCS Service, please call Sprint Customer Service via the state Telecommunications

Relay Service (TRS) by first dialing 🔍 🚾 🖭 , 🗠. Then provide the state TRS with this number: 866-727-4889.

To turn TTY Mode on or off:

- 1. Press Menu (🛞) to access the main menu.
- 2. Select Settings ( Tag).
- 3. Select Others (
  ).
- 4. Highlight TTY Mode and press 쮒.

**Note:** A message is displayed when you enable TTY that says "TTY "On" may impair headset and non-TTY accessory performance." Press the **OK** key to continue.

5. Press 🛞 after reading the message to continue.

#### 6. Press the navigation key up or down to select Disable TTY, TTY+Hearing, TTY+Voice, or Enable TTY and

press 쨆.

| Note: | In TTY Mode, your phone will display the TTY access icon.                                                   |
|-------|----------------------------------------------------------------------------------------------------|
|       | If TTY mode is enabled, the audio quality of non-TTY devices connected to the headset jack may be impaired. |

| IMPORTANT<br>NOTICE: | <b>911 Emergency Calling</b><br>Sprint recommends that TTY users make emergency<br>calls by other means, including Telecommunications<br>Relay Services (TRS), analog cellular, and land line<br>communications. Wireless TTY calls to 911 may be<br>corrupted when received by public safety answering<br>points (PSAPs) rendering some communications<br>unintelligible. The problem encountered appears<br>related to TTY equipment or software used by PSAPs.<br>This matter has been brought to the attention of the<br>FCC, and the wireless industry and PSAP community<br>are currently working to resolve this. |
|----------------------|----------------------------------------------------------------------------------------------------|
|----------------------|----------------------------------------------------------------------------------------------------|

# **Phone Setup Options**

## Launch Pad

Your phone offers you the option of assigning a shortcut key to a favorite or often-used function. Pressing one of the navigation keys in standby mode will launch your personally designated shortcut.

To assign your shortcut key:

- 1. Press Menu (🛞) to access the main menu.
- 2. Select Settings ( Trans).
- 3. Select Launch Pad (
- 4. Select the Up, Down, Left or Right Key, and press 🛞.
- Use the navigation key to select the desired shortcut you would like to assign and press me.

## **Call Answer Mode**

You can determine how to answer incoming calls on your phone, whether you want to be required to press whether you want to be required to press whether you want to be required to press any number key, or simply open the flip.

To set call answer mode:

- 1. Press Menu (🛞) to access the main menu.
- 2. Select Settings ( Tag).
- 3. Select Others ( Image).
- 4. Select Call Answer (

- 5. To select an option, highlight it and press 🛞.
  - Any key to allow an incoming call to be answered by pressing any key.
  - Talk key requires to be pressed to answer all incoming calls.
  - Flip open allows you to answer incoming calls by opening the flip.

### Auto Answer Mode

You may set your phone to automatically pick up incoming calls when connected to an optional hands-free car kit or headset.

To set Auto Answer mode:

- 1. Press Menu (🛞) to access the main menu.
- 2. Select Settings ( 700).
- 3. Select Others ( Image).
- 4. Select Auto Answer (
- 5. To select an option, highlight it and press 🛞.
  - No to disable Auto Answer.
  - Yes to answer calls automatically when the phone is connected to a hands-free car kit or a headset (sold separately). Remember, your phone will answer calls in Auto Answer mode even if you are not present.

## **Display Language**

You can choose to display your Sprint PCS Phone's on-screen menus in English or in Spanish.

To assign a language for the phone's display:

- 1. Press Menu ( 🐨 ) to access the main menu.
- 2. Select Settings ( Tag).
- 3. Select Others ( Image).
- 4. Select Language (
- 5. Select English or Español and press 🔫.

# **Setting Your Phone's Security**

#### In This Section

- Accessing the Security Menu
- Using Your Phone's Lock Feature
- Using Special Numbers
- Erasing Contacts
- Erasing Downloads
- Resetting Your Phone
- Security Features for Sprint PCS VisionSM

By using the security settings on your Sprint PCS Phone, you receive peace of mind without sacrificing flexibility. This section will familiarize you with your phone's security settings. With several options available, you can customize your phone to meet your personal needs.

## Accessing the Security Menu

All of your phone's security settings are available through the Security menu. You must enter your lock code to view the Security menu.

To access the Security menu:

- 1. Press Menu (🛞) to access the main menu.
- 2. Select Settings ( Trans).
- 3. Select Security (
- 4. Enter your lock code to display the Security menu.

**Tip:** If you can't recall your lock code, try using the last four digits of either your Social Security number or Sprint PCS Phone number or try 0000 or NATL (6285). If none of these work, call Sprint Customer Service at 1-888-211-4PCS (4727).

# **Using Your Phone's Lock Feature**

## **Locking Your Phone**

When your phone is locked, you can only receive incoming calls or make calls to 911, Sprint Customer Service, or special numbers. (See "Using Special Numbers" on page 74.)

To lock your phone:

- 1. From the Security menu, select Lock Phone (
- Highlight Unlocked, On power-up, or Lock now and press .

## **Unlocking Your Phone**

To unlock your phone:

- 1. From standby mode, press 🔤.
- 2. Enter your lock code.

## **Changing the Lock Code**

To change your lock code:

- 1. Press Menu (🐨) to access the main menu.
- 2. Select Settings ( Trans).
- 3. Select Security (
- 4. Enter your lock code. (The Security menu is displayed.)
- 5. Select Change Lock (22).
- 6. Enter your new lock code and press Next ( \_\_\_\_\_).
- 7. Re-enter your new lock code press Done ( \_\_\_\_\_).

## **Calling in Lock Mode**

You can place calls to 911 and to your special numbers when in lock mode. (For information on special numbers, see "Using Special Numbers" on page 74.)

To place an outgoing call in lock mode:

 To call an emergency number, special number, or Sprint Customer Service, enter the phone number and press

## **Locking Services**

This setting allows you to lock voice call functions, Sprint PCS Vision services, and Sprint PCS Ready Link service. When you enable Lock Services, you are unable to make new calls (excluding emergency numbers) or access the Sprint PCS Vision or Sprint PCS Ready Link services until the lock has been disabled in the Security menu.

#### **Locking Voice Services**

- 1. Press Menu (🛞) to access the main menu.
- 2. Select Settings ( Tag).
- 3. Select Security (
  ) and enter your lock code.
- 4. Select Lock Services (
- 5. Select Voice: Unlocked (
- 6. Select Lock and press 💦.

# Your Phone's Security

73

#### Locking Sprint PCS Vision

- 1. Press Menu ( 👷 ) to access the main menu.
- 2. Select Settings (
- 3. Select Security ( select Security ( select Security ( select Security ( select Security ( select Security Security Select Security Security Select Security Security Select Security Security Select Security Security S
- 4. Select Lock Services (
- 5. Select PCS Vision: Unlocked (22).
- 6. Select Lock and press Me.

#### Locking Ready Link

- 1. Press Menu (🕎) to access the main menu.
- 2. Select Settings (
- 3. Select Security ( select Security ( select Security ( select Security ( select Security ( select Security Select Security Security Security Securit
- 4. Select Lock Services (
- Select Ready Link: Unlocked (
   ).
- 6. Select Lock and press Me.

# **Using Special Numbers**

Special numbers are important numbers that you have designated as being "always available." You can call and receive calls from special numbers even if your phone is locked. You can save up to three special numbers in addition to your contact entries (the same number may be in both directories).

To add or replace a special number:

- 1. Press Menu ( 🕎 ) to access the main menu.
- 2. Select Settings (mail).
- **3.** Select **Security** (**ss**) and enter your lock code.
- 4. Select Special # ( 3.).
- Highlight the desired location for your entry and press .
- 6. Enter the number and press 🔫.

**Note:** There are no Speed Dial options associated with special numbers.

## **Erasing Contacts**

You can quickly and easily erase all of your Contacts.

To erase all the names and phone numbers in your Contacts:

- 1. Press Menu (🔫) to access the main menu.
- 2. Select Settings ( Tag).
- 3. Select Security (**55**) and enter your lock code.
- 4. Select Erase Contacts (
- If you are certain you would like to erase all of your internal Contacts entries, select Yes and press ().

## **Erasing Downloads**

You can use your phone's security menu to erase all items you have downloaded to your phone.

To erase all downloads:

- **1.** Press **Menu** () to access the main menu.
- 2. Select Settings ( mail).
- 3. Select Security (**55**) and enter your lock code.
- 4. Select Erase Downloads (
  5...).
- If you are certain that you would like to erase all items downloaded to your phone, select Yes and press WW.

**Note:** This will also delete any content originally preloaded into the handset.

## **Resetting Your Phone**

Resetting the phone restores all the factory defaults, including the ringer types and display settings. (Contacts are not erased.)

To reset your phone:

- 1. Press Menu (🛞) to access the main menu.
- 2. Select Settings ( mailed ).
- 3. Select Security (**55**) and enter your lock code.
- 4. Select Reset Phone (
- If you are certain that you would like to restore all of the factory settings, select Yes and press .

## **Enabling and Disabling Sprint PCS Vision Services**

You can disable Sprint PCS Vision services without turning off your phone; however, you will not have access to any Sprint PCS Vision services, including Web and messaging. Disabling Sprint PCS Vision will avoid any charges associated with Sprint PCS Vision services. While signed out, you can still place or receive phone calls, check voicemail, and use other voice services. You may enable Sprint PCS Vision services again at any time.

To disable Sprint PCS Vision services:

- 1. Press Menu (🛞) to access the main menu.
- 2. Select Settings ( Tag).
- 3. Select PCS Vision (
- 4. Select Disable Vision ( ). (A message will appear.)
- 5. Read the disclaimer and press Next ( ---- ).
- 6. Select Disable Vision and press 쮒.

To enable Sprint PCS Vision services:

- 1. Press Menu (🐨) to access the main menu.
- 2. Select Settings ( mail).
- 3. Select PCS Vision (
- 4. Select Enable Vision ( ). (A message will appear.)
- 5. Select Connect and press 🐻.
- 6. Select Yes to enable Vision service and press 🛞.

78 Download from Www.Somanuals.com. All Manuals Search And Download.

# **Controlling Your Roaming Experience**

#### In This Section

- Understanding Roaming
- Setting Your Phone's Roam Mode
- Controlling Roaming Charges Using Call Guard

Roaming is the ability to make or receive calls when you're off the Nationwide Sprint PCS Network. Your new Sprint PCS Vision<sup>™</sup> Phone VI-A820 by Samsung works anywhere on the Nationwide Sprint PCS Network and allows you to roam on other 1900 and 800 MHz digital networks where we've implemented roaming agreements with other carriers.

This section explains how roaming works as well as special features that let you manage your roaming experience.

# **Understanding Roaming**

#### Recognizing the Roaming Icon on the Display Screen

Your phone's display screen always lets you know when you're off the Nationwide Sprint PCS Network. Any time you

are roaming, the phone displays the roaming icon ( $\mathbf{R}_{\text{ull}}$ ).

| Тір: | Remember, when you are using your phone off the<br>Nationwide Sprint PCS Network, always dial numbers using |
|------|----------------------------------------------------------------------------------------------------|
|      | 11 digits (1 + area code + number).                                                                         |

| Unless your Sprint PCS Service Plan includes roaming, you will |
|----------------------------------------------------------------|
| pay a higher per-minute rate for roaming calls.                |

#### **Roaming on Other Digital Networks**

When you're roaming on digital networks, your call quality and security will be similar to the quality you receive when making calls on the Nationwide Sprint PCS Network. However, you may not be able to access certain features, such as Sprint PCS Vision.

**Note:** If you're on a call when you leave the Nationwide Sprint PCS Network and enter an area where roaming is available, your call is dropped. If your call is dropped in an area where you think Sprint PCS Service is available, turn your phone off and on again to reconnect to the Nationwide Sprint PCS Network.

#### **Checking for Voicemail Messages While Roaming**

When you are roaming off the Nationwide Sprint PCS Network, you may not receive on-phone notification of new voicemail messages. Callers can still leave messages, but you will need to periodically check your voicemail for new messages if you are in a roaming service area for an extended period of time.

To check your voicemail while roaming:

- 1. Dial 1 + area code + your Sprint PCS Phone number.
- 2. When you hear your voicemail greeting, press 🔍.
- Enter your pass code at the prompt and follow the voice prompts.

When you return to the Nationwide Sprint PCS Network, voicemail notification will resume as normal.

# Setting Your Phone's Roam Mode

Your Sprint PCS Phone allows you to control your roaming capabilities. By using the Roaming menu option, you can determine which signals your phone accepts.

#### Set Mode

Choose from three different settings on your dual-band phone to control your roaming experience.

To set your phone's roam mode:

- 1. Press Menu ( ) to access the main menu.
- 2. Select Settings ( Trans).
- 3. Select Roaming ( 5.
- 4. Select Set Mode (
- 5. To select an option, highlight it and press 🚃.
  - Automatic seeks Sprint PCS Service. When Sprint PCS Service is unavailable, the phone searches for an alternate system.
  - Roaming only forces the phone to seek a roaming system. The previous setting (Sprint or Automatic) is restored the next time the phone is turned on.
  - **Sprint** allows you to access the Nationwide Sprint PCS Network only and prevents roaming on other networks.

# Controlling Roaming Charges Using Call Guard

Your phone has two ways of alerting you when you are roaming off the Nationwide Sprint PCS Network: the on-screen roaming icon and Call Guard. Call Guard makes it easy to manage your roaming charges by requiring an extra step before you can place or answer a roaming call. (This additional step is not required when you make or receive calls while on the Nationwide Sprint PCS Network.)

To turn Call Guard on or off:

- **1.** Press **Menu** () to access the main menu.
- 2. Select Settings ( mag).
- 3. Select Roaming (
- 4. Select Call Guard ( 200).
- After reading the message, highlight On or Off and press .

**Note:** Voice Dialing and Speed Dialing are not available when you are roaming with Call Guard enabled.

To place roaming calls with Call Guard on:

- From standby mode, dial 1 + area code + the seven-digit number and press
- 2. Press room to confirm Roaming Rate.

To answer incoming roaming calls with Call Guard on:

- 1. Press 🔤
- 2. Press to confirm Roaming Rate.

| Reminder: | If the Call Guard feature is set to <b>On</b> , you need to take |
|-----------|------------------------------------------------------------------|
|           | extra steps to make and receive roaming calls.                   |

## Section 2E

# **Navigating Through Menus**

#### In This Section

- Menu Navigation
- Menu Structure
- Viewing the Menus

Every function and feature of your Sprint PCS Phone can be accessed through an on-screen menu. This section is a road map to using your Sprint PCS Vision<sup>™</sup> Phone VI-A820 by Samsung. Please take a few moments to learn your way around and you'll find your phone easier to use.

# **Menu Navigation**

The navigation key on your Sprint PCS Phone allows you to scroll through menus quickly and easily. The scroll bar at the right of the menu keeps track of your position in the menu at all times.

To navigate through a menu, simply press the navigation key up or down. If you are in a first-level menu, such as Settings, you may also navigate to the next or previous first-level menu by pressing the navigation key right or left.

## Menu Structure

#### **Selecting Menu Items**

As you navigate through the menu, menu options are highlighted. Select any numbered option by simply pressing the corresponding number on the phone's keypad. You may

also select any item by highlighting it and pressing 쮒.

For example, if you want to view your last incoming call:

- 1. Press Menu (🛞) to access the main menu.
- Select Call History by pressing s or by highlighting it and pressing .
- 3. Select Incoming Calls by pressing a or by highlighting it and pressing . (If you have received any calls, they are displayed on the screen.)

#### **Backing Up Within a Menu**

To go to the previous menu:

Press BACK

To return to standby mode:

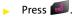

## **Viewing the Menus**

#### Menu Diagram

#### Voice Memo

- 1: Record
- 2: Review

#### Messaging

- 1: Send Message
  - 1: Text Message
  - 2: VoiceSMS
  - 3: Email
- 2: Text Message
  - 1: Inbox
  - 2: Outbox
  - 3: Drafts
- 3: VoiceSMS
- 4: Email
- 5: Voicemail
  - 1: Call Voicemail
  - 2: Details
  - 3: Clear Envelope
- 6: Settings
  - 1: Notification
    - 1: Message and Icon
    - 2: Icon only

2: Sending Options

- 1: Priority
  - 1: Normal
  - 2: Urgent
- 2: Call Back #
  - 1: None
  - 2: Phone Number (xxx-xxx-xxxx)
  - 3: Other
- 3: Preset Messages
  - 1: Can't talk right now. Send me a message.
  - 2: Call me
  - 3: Where are you?
  - 4: Can you pick up
  - 5: Meet me at
  - 6: Let's get lunch.
  - 7: The meeting has been cancelled.
  - 8: I'll be there at
  - 9: What time does it start?
  - 10: I love you!
  - 11: [Empty]
  - 12: [Empty]
  - 13: [Empty]
  - 14: [Empty]
  - 15: [Empty]
  - 16: [Empty]
  - 17: [Empty]
  - 18: [Empty]
  - 19: [Empty]
  - 20: [Empty]
- 4: Edit Signature (On/Off)
- 5: Message Alerts
  - 1: Volume
    - 1: Voicemail
    - 2: Text Message
  - 2: Type

1: Voicemail

- 2: Text Message
- 3: Reminder
  - 1: Off
  - 2: Once
  - 3: Every 2 min
- 6: Save In Outbox (Yes/No)
- 7: Auto Erase (Yes/No)
- 8: VoiceSMS Options
  - 1: Speaker Phone (On/Off)
  - 2: From Name

#### Tools

- 1: Today
- 2: Scheduler
- 3: Task List
- 4: Memo Pad
- 5: World Time
  - 1: DST Setting
- 6: Alarm Clock
  - 1: Alarm #1
  - 2: Alarm #2
  - 3: Alarm #3
- 7: Calculator
- 8: Countdown

#### Voice Service

- 1: Launch VSuite
- 2: Settings
  - 1: Digit Dialing
    - 1: Adapt Digits
    - 2: Reset Digits
  - 2: Sensitivity
    - 1: Commands
      - 1: Reject More
      - 2: Recommended

3: Reject Less

- 2: Names
  - 1: Reject More
  - 2: Recommended
  - 3: Reject Less
- 3: Choice Lists
  - 1: Name Dialing
    - 1: Automatic
    - 2: Always On
    - 3: Always Off
  - 2: Digit Dialing
    - 1: Automatic
    - 2: Always On
    - 3: Always Off
  - 3: Contacts
    - 1: Automatic
    - 2: Always On
    - 3: Always Off
- 4: Sound
  - 1: Prompts (On/Off)
  - 2: Digits (On/Off)
  - 3: Names (On/Off)
  - 4: Name Settings
    - 1: Speed
      - 1: Faster
      - 2: Recommended
      - 3: Slower
    - 2: Volume
      - 1: Louder
      - 2: Recommended
      - 3: Softer
- 5: Voice Launch
  - 1: Talk Key
  - 2: Talk and Flip Open
- 6: About

#### **Call History**

- 1: Outgoing Calls
- 2: Incoming Calls
- 3: Missed Calls
- 4: Erase History
  - 1: Outgoing Calls
  - 2: Incoming Calls
  - 3: Missed Calls
  - 4: All Calls

#### Web

- Settings
  - 1: Display
    - 1: Screen Saver
      - 1: Main LCD
        - 1: Preset Image
          - 1: Balloon
          - 2: Highway
          - 3: Candy
          - 4: Beach
          - 5: Video
          - 6: Bike
          - 7: Launch Pad
          - 8: Digital Clock
          - 9: World Time
          - 10: Calendar
          - 11: Dual Clock
          - 12: Analog Clock
        - 2: Downloads
    - 2: Menu Style
      - 1: 3\*3 style
      - 2: List style
    - 3: Display Type
      - 1: External LCD
        - 1: Normal Display

2: Inversive Display 4: Incoming Call 1: With Caller ID 1: Default 2: Downloads 2: No Caller ID 1: Default 2: Downloads 5: Dialing Font 1: Color 1: Basic 2: Rainbow 3: Monochrome 4: Hyphenate 2: Size 1: Large 2: Normal 6: Greeting 1: Sprint PCS 2: Custom 7: Backlight 1: Main Display 1: Flip open 2: 30 seconds 3:15 seconds 4:8 seconds 2: Keypad

- : кеураа
  - 1: Flip open
  - 2: 30 seconds
  - 3: 15 seconds
  - 4:8 seconds
  - 5: Off
- 3: Pwr Save Mode (On/Off)
- 8: LCD Contrast
  - 1: Main LCD

- 2: Low
- 3: Med
- 4: High
- 5: Highest
- 2: External LCD
  - 1: Lowest
  - 2: Low
  - 3: Med
  - 4: High
  - 5: Highest
- 9: Service Light (On/Off)
- 2: Sounds
  - 1: Volume
    - 1: Ringer
    - 2: Messages
    - 3: Voice Mail
    - 4: Alarms
    - 5: App. Volume
    - 6: Ready Link
  - 2: Ringer Type
    - 1: Voice Calls
      - 1: With Caller ID
      - 2: No Caller ID
    - 2: Messages
      - 1: Voicemail
      - 2: Text Message
    - 3: Ready Link
    - 4: Schedule
    - 5: Roam Ringer
      - 1: Normal
      - 2: Distinctive
  - 3: Alerts
    - 1: Minute Beep (On/Off)
    - 2: Service (On/Off)

3: Connect (On/Off)

4: Sig. Fade Tone (On/Off)

5: Power On/Off (On/Off)

6: R-Link Missed

1: Off

2: Once

3: Repeat

4: Continuous

4: Key Tone

1: Tone Type

1: Normal

2: Piano

3: Beep

2: Tone Level

1: Silence All

2: Level 1-8

5: Tone Length

1: Short

2: Long

6: TTS

1: TTS Mode (Enable/Disable)

2: TTS Volume

1: Silence All

2: Level 1-8

3: PCS Vision

1: Enable/Disable Vision

2: Net Guard (On/Off)

3: Update Profile

4: Ready Link

1: Enable/Disable (Enable/Disable)

2: Restart Ready Link

3: List Update

4: R-Link Guard (On/Off)

5: Sounds

1: Tones

- 1: Default
- 2: Sound 1-6
- 2: Notifications
  - 1: Off
  - 2: Once
  - 3: Repeat
- 3: Missed Call Alert
  - 1: Off
  - 2: Once
  - 3: Repeat
  - 4: Continuous
- 4: Help
- 6: Speaker Phone (On/Off)
- 7: Default View
  - 1: Company Groups (Displayed in menu when you register in a company group)
  - 2: Personal List
  - 3: Personal Groups
- 8: Help
- 5: Security
  - 1: Lock Phone
    - 1: Unlocked
    - 2: On power-up
    - 3: Lock now
  - 2: Change Lock
  - 3: Special #
    - 1: Empty
    - 2: Empty
    - 3: Empty
  - 4: Erase Contacts (Yes/No)
  - 5: Erase Downloads (Yes/No)
  - 6: Reset Phone (Yes/No)
  - 7: Lock Services
    - 1: Voice: Unlocked/Locked
    - 2: PCS Vision: Unlocked/Locked

3: Ready Link: Unlocked/Locked

6: Roaming

- 1: Set Mode
  - 1: Automatic
  - 2: Roaming only
  - 3: Sprint
- 2: Call Guard (On/Off)
- 7: Launch Pad
  - 1: Up Key
    - 1: Contacts
    - 2: Messaging
    - 3: Text Inbox
    - 4: VoiceSMS Inbox
    - 5: Send Message
    - 6: Send VoiceSMS
    - 7: Downloads
    - 8: Web
    - 9: Voice Service
    - 10: Voice Memo
    - 11: Scheduler
    - 12: Alarms
    - 13: Calculator
    - 14: Display
    - 15: Ringer Type
    - 16: Missed Events
  - 2: Down Key
    - 1: Contacts
    - 2: Messaging
    - 3: Text Inbox
    - 4: VoiceSMS Inbox
    - 5: Send Message
    - 6: Send VoiceSMS
    - 7: Downloads
    - 8: Web
    - 9: Voice Service

10: Voice Memo

11: Scheduler

12: Alarms

13: Calculator

14: Display

15: Ringer Type

16: Missed Events

3: Left Key

1: Contacts

2: Messaging

3: Text Inbox

4: VoiceSMS Inbox

5: Send Message

6: Send VoiceSMS

7: Downloads

8: Web

9: Voice Service

10: Voice Memo

11: Scheduler

12: Alarms

13: Calculator

14: Display

15: Ringer Type

16: Missed Events

4: Right Key

1: Contacts

2: Messaging

3: Text Inbox

4: VoiceSMS Inbox

5: Send Message

6: Send VoiceSMS

7: Downloads

8: Web

9: Voice Service

10: Voice Memo

11: Scheduler

12: Alarms

13: Calculator

- 14: Display
- 15: Ringer Type
- 16: Missed Events
- 8: Others
  - 1: Abbrev. Dial (On/Off)
  - 2: Contact Match (On/Off)
  - 3: Restriction

1: Outgoing Call

- 1: Allow all
- 2: Contacts only
- 3: Special# only
- 4: Call Answer
  - 1: Any key
  - 2: Talk key
  - 3: Flip open
- 5: Auto Answer (Car Kit/Headset) (Yes/No)
- 6: Language
  - 1: English
  - 2: Español
- 7: Airplane Mode (On/Off)
- 8: Location (On/Off)
- 9: Headset Mode
  - 1: Voice Call
  - 2: Ready Link
  - 3: Button Off
- 10: Key Guard (On/Off)
- 11: TTY
  - 1: Disable TTY
  - 2: TTY+Hearing
  - 3: TTY+Voice
  - 4: Enable TTY
- 12: Update Phone SW

9: Phone Info

1: Phone Number

2: Icon Glossary

3: Version

4: Advanced

#### Downloads

1: Games

1: Get New

2: Tetris Demo

3: JAMDAT Bowling2 Demo

4: Ms. PAC-MAN DEMO

2: Ringers

1: Get New

2: Ringers Preview

3: Screen Savers

1: Get New

- 4: Applications
  - 1: Get New

2: de Jour Meal Planner Trial

3: SportsTracker Trial

4: MobiTV Trial

#### Contacts

1: Find

2: Add New Entry

- 3: My Phone #
- 4: Speed Dial #s
- 5: Group Setting
  - 1: Unassigned
  - 2: Family
  - 3: Friends
  - 4: Colleague
  - 5: VIPs
  - 6: Empty

6: Services

1: Account Info

- 2: Customer Svc
- 3: Dir Assist

#### InUse Menu

Press 💽 to display the following options:

- 1: Call History
- 2: Contacts
- 3: 3-Way Call
- 4: Messaging
- 5: Voice Memo
- 6: Tools
- 7: Phone Info

### Section 2F

# **Managing Call History**

#### In This Section

- Viewing History
- Call History Options
- Making a Call From Call History
- Saving a Phone Number From Call History
- Prepending a Phone Number From Call History
- Erasing Call History

The Call History keeps track of incoming calls, calls made from your Sprint PCS Phone, and missed calls. This section guides you through accessing and making the most of your Call History.

Call History

# **Viewing History**

You'll find the Call History feature very helpful. It is a list of the last 20 phone numbers (or contact entries) for calls you placed, accepted, or missed. Call History makes redialing a number fast and easy. It is continually updated as new numbers are added to the beginning of the list and the oldest entries are removed from the bottom of the list.

Each entry contains the phone number (if it is available) and contact entry name (if the phone number is in your Contacts). Duplicate calls (same number and type of call) may only appear once on the list.

To view a Call History entry:

- 1. Press Menu (🛞) to access the main menu.
- 2. Select Call History (
- Select Outgoing Calls ( ), Incoming Calls ( ), or Missed Calls ( ).

Tip:Tip: Access the Sprint PCS Ready Link call history from stand-<br/>by mode by pressing **R-Link** (left softkey), **Go To** (left softkey)<br/>and selecting a call list. This option is not available when<br/>Sprint PCS Ready Link mode is set to Disable (see page 150), or<br/>Sprint PCS Ready Link is locked (see page 150).

# **Call History Options**

For additional information and options on a particular call,

highlight a Call History entry and press 👷. This feature displays the date and time of the call, the phone number (if available), and the caller's name (if the number is already in your Contacts).

| Tip: | You can also view the next Call History entry by pressing the |
|------|---------------------------------------------------------------|
|      | navigation key right or view the previous entry by pressing   |
|      | the navigation key left.                                      |

By pressing **Options** (), you can select from the following options:

- Call: Speaker ( ) allows you to call the number and talk in speaker phone mode.
- Send Msg (200) to send a text, picture, handwritten, or VoiceSMS message.
- Save (save the number if it is not already in your Contacts. (See "Saving a Phone Number From Call History" on page 105.)

**Note:** Save is only displayed when the phone number is NOT saved in the contact list.

- Prepend () to add numbers to the beginning of the selected number. (See "Prepending a Phone Number From Call History" on page 106.)
- Erase ( [55]) to delete the entry.
- **Copy** ( ) allows you to copy the contact to your Ready Link personal list.

# **Making a Call From Call History**

To place a call from Call History:

- 1. Press Menu (🛞) to access the main menu.
- 2. Select Call History (5...).
- Select Outgoing Calls ( ), Incoming Calls ( ), or Missed Calls ( ).
- 4. Use your navigation key to select a Call History entry

| and press | TALK | or press | MENU | and select Call | ( | ). |
|-----------|------|----------|------|-----------------|---|----|
|-----------|------|----------|------|-----------------|---|----|

**Note:** You cannot make calls from Call History to entries identified as No Caller ID or Restricted.

### Saving a Phone Number From Call History

Your Sprint PCS Phone can store up to 300 contact entries. Each entry's name can contain up to twenty characters.

To save a phone number from Call History:

- Use your navigation key to select a Call History entry and press Options ().
- **2.** Select **Save** (**39**).
- Select New Entry or Existing Entry to save the number to an existing entry and press .
- 4. Select the desired label and press 尺.
- Use the keypad to type in the new entry name and press .
- 6. Select Done (

After you have saved the number, the new contact entry is displayed. (See "Contact Entry Options" on page 114.)

**Note:** You cannot save phone numbers from calls identified as No Caller ID or Restricted.

# Prepending a Phone Number From Call History

If you need to make a call from Call History and you happen to be outside your local area code, you can add the appropriate prefix by prepending the number.

To prepend a phone number from Call History:

- 1. Select a Call History entry and press 🛞.
- 2. Select Options (
- 3. Select Prepend (
- 4. Enter the prefix and press Call ( \_\_\_\_\_).

# **Erasing Call History**

To erase individual Call History entries, see "Call History Options" on page 103.

To erase Call History:

- **1.** Press **Menu** () to access the main menu.
- 2. Select Call History (5...).
- 3. Select Erase History (
- Select Outgoing Calls ( ), Incoming Calls ( ), Missed Calls ( ), or All Calls ( ).
- 5. Select Voice or Ready Link and press New.
- If you are certain you want to erase the call history, select Yes to confirm and press

108 Download from Www.Somanuals.com. All Manuals Search And Download.

# **Using Contacts**

#### In This Section

- Adding a New Contact Entry
- Finding Contact Entries
- Contact Entry Options
- Adding a Phone Number to a Contact Entry
- Editing a Contact Entry's Phone Number
- Assigning Speed Dial Numbers
- Editing a Contact Entry
- Selecting a Ringer Type for an Entry
- Dialing Sprint PCS Services

Now that you know the basics that make it easier to stay in touch with people and information, you're ready to explore your phone's more advanced features. This section explains how to use your phone's Contacts and helps you make the most of your contacts and time when you are trying to connect with the important people in your life.

# Adding a New Contact Entry

Your Sprint PCS Phone can store up to 300 contact entries. Each entry's name can contain up to twenty characters.

To add a new entry:

- 1. Press Menu (🛞) to access the main menu.
- 2. Select Contacts ( 100).
- 3. Select Add New Entry (200).
- 4. Enter a name for the new entry and press 📖
- **5.** Press the navigation key down to highlight the desired label. (See "Entering Text" on page 40.)
- 6. Enter the phone number for the entry and press 醥.
- 7. Press Done ( ) to save.

After you have saved the number, the new contact entry is displayed. (See "Contact Entry Options" on page 114.)

### **Assigning a Group Entry**

Once you save a contact entry, you can select between five different group listings for the entry. By assigning a contact to a group, you can also search easily by using a group search.

To assign a contact to a group:

- 1. Select Contacts ( ) to access the contact list.
- 2. Highlight the desired contact and press 🛞.
- 3. Press Options ()) and select Edit ().
- **5.** Press the navigation key left or right to select one of the following:
  - Unassigned
  - Family
  - Friends
  - Colleague
  - VIPs
- 6. Press .
- 7. Select Done (

# **Finding Contact Entries**

There are several ways to display your contact entries: by name, by speed dial number, by group, and by voice dial tags. Follow the steps outlined in the sections below to display entries from the Contacts menu.

#### **Finding Names**

To find contact entries by name:

- 1. Press Menu (🛞) to access the main menu.
- 2. Select Contacts ( Jose ).
- 3. Select Find (
- Scroll through all the entries using your navigation key. – or –

Enter the first few letters of an entry name in the **Name** field. (The more letters you enter, the more your search narrows.)

 To display an entry, highlight it and press ; to dial an entry's default phone number, highlight the entry and press .

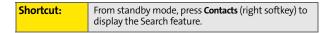

#### **Finding Speed Dial Numbers**

To find phone numbers you have stored in speed dial locations:

- 1. Press Menu ()) to access the main menu.
- 2. Select Contacts ( Jose ).
- 3. Select Speed Dial #s (
- Scroll through speed dial entries using your navigation key. Speed dial numbers are displayed in numeric order. – or –

Enter the number of a speed dial location using your keypad.

- 5. To display an entry, highlight it and press 🛞.
- 6. To dial the entry, highlight it and press 🔤.

#### **Finding Group Entries**

To find entries designated as part of a group:

- 1. Press Menu (🛞) to access the main menu.
- 2. Select Contacts ( Jack Select Contacts ( Jack Select Contacts ( Jack Select Contacts ( Jack Select Select Selec
- 3. Select Group Setting (5...).
- Scroll through the group titles using your navigation key. To display entries belonging to a group, highlight the group and press New.
- 5. To dial the entry's default phone number, press 🔤.

# **Contact Entry Options**

To edit a Contact entry's information:

- 1. Select Contacts ().
- 2. Highlight the desired contact entry and press 🛞.
- 3. Select Options (
- 4. Select Edit ( ). The following options are available:
  - [Mobile, Home, Work, Pager, Others] allows you to add a phone number to the entry label. (See "Adding a Phone Number to a Contact Entry" on page 115.)
  - [Email] allows you to add an email address to the entry.
  - [URL] allows you to add a Web address to the entry.
  - [Memo] allows you to enter a memo entry associated with the contact.
  - [Unassigned, Family, Friends, Colleague, VIPs] allows you to select a group type for the entry by pressing the navigation key left or right.
  - [Default Ringer] to assign a ringer.
  - [Image] (No Image, Man, Animal, Other, Downloads) allows you to assign a preset image to the contact

entry. To access the image options, press for **Change**.

# Adding a Phone Number to a Contact Entry

To add a phone number to an entry:

- Display a contact entry. (See "Finding Contact Entries" on page 112.)
- Press Options ( ) and select Edit ( ).
- 3. Press the navigation key down until the desired label is highlighted.
- 4. Enter the new phone number and press ໜ

### **Editing a Contact Entry's Phone Number**

To edit an entry's phone number:

- **1.** Display a contact entry (see page 112).
- 2. Press Options ( ) and select Edit ( ).
- 3. Highlight the number you wish to edit and press 🛞.
- 4. Press to clear one digit at a time, or press and hold
- 5. Re-enter or edit the number and press 🛞.
- 6. Press Done ( \_\_\_\_ ) to save the number.

# **Assigning Speed Dial Numbers**

Your phone can store up to 99 phone numbers in speed dial locations. For details on how to make calls using speed dial numbers, see "Using One-Touch/Two-Touch Speed Dialing" on page 38.

A speed dial number can be assigned to a contact entry once it has been saved.

To assign a Speed Dial number:

- 1. Press Menu (🛞) to access the main menu.
- 2. Select Contacts ( Jose ).
- 3. Select Speed Dial #s (
- Press the navigation key up or down to highlight an available speed dial location and press .
- 5. Highlight the desired contact entry by pressing the navigation key up or down or by entering the first few letters of the contact entry name. (If the entry has more

than one number, press 👷 to display the entry and use the navigation key to highlight the desired number.).

6. Press 🐨 to assign.

### **Editing a Contact Entry**

To make changes to an entry:

- 1. Display an internal contact entry.
- 2. Press Options () and select Edit ().
- Highlight the part of the entry you wish to edit (Name, Group, Ringer, etc.) and press .
- Add and/or edit the desired information and press .
- 5. Press Done ( ) to save your changes.

# Selecting a Ringer Type for an Entry

You can assign a ringer type to a contact entry so you can identify the caller by the ringer type. (See "Ringer Types" on page 46.)

To select a ringer type for an entry:

- 1. Display a contact entry.
- 2. Press Options ( ) and select Edit ( ).
- 3. Select Default Ringer (7) and select Change
- **4.** Press the navigation key left or right to select the desired ringer category.
- Press the navigation key down to highlight the Ringer field. Press the navigation key left or right to scroll through the available ringers. (A sample ringer will sound as you highlight each option.)
- 6. When the desired ringer is selected, press 쮒.
- 7. Press Done ( ) to save the new ringer type.

### **Dialing Sprint PCS Services**

Your phone is preprogrammed with phone numbers for various Sprint PCS Services.

To dial a service from your Contacts:

- 1. Press Menu (🛞) to access the main menu.
- 2. Select Contacts ( Jose ).
- 3. Select Services ( 5.
- Select Account Info (
  ), Customer Svc (
  ), or Dir Assist (
  ) and press
  .

To dial a service from standby mode using your keypad:

- 1. Dial the appropriate service number:
  - Customer Service 🛰 💷.
  - Directory Assistance 4 Image Image Imag
  - Account Info 🔍 🜆.
  - Sprint PCS Operator 100.
  - Sprint PCS Voice Command –
- 2. Press to place the call.

120 Download from Www.Somanuals.com. All Manuals Search And Download.

# Using the Phone's Scheduler and Tools

### In This Section

- Using Your Phone's Scheduler
- Using Your Phone's Alarm Clock
- Using Your Phone's Memo Pad
- Using Your Phone's Tools

Your Sprint PCS Phone is equipped with several personal information management features that help you manage your busy lifestyle. This section shows you how to use these features to turn your phone into a time management planner that helps you keep up with your contacts, schedules, and commitments. It takes productivity to a whole new level.

# **Using Your Phone's Scheduler**

### Adding an Event to the Scheduler

Your Calendar helps organize your time and reminds you of important events.

To add an event:

- 1. Press Menu (🛞) to access the main menu.
- 2. Select Tools (
- 3. Select Scheduler (200).
- 4. Using your navigation key, highlight the day to which you would like to add an event.
- 5. Select Options (
- 6. Select Add New (22).

**Tip:** Press the navigation key up or down to scroll by week through the Calendar or left or right to scroll by day. Press Options to jump to a specific date.

- Enter a description for the event using the keypad and select Next ( ). (See "Entering Text" on page 40.)
- 8. Enter the start time and then press the navigation key down and enter the date of your event using the keypad.
- 9. Press the navigation key down to highlight End.
- **10.** Enter the end time and then press the navigation key down and enter the end date of your event.

**11.** Press the navigation key down to highlight the

Alert  $(\underline{\hat{O}})$  field. Press the navigation key left or right to select one of the following alert notifications:

- No Alarm, On Time, 10min before, 30min before, or 1Hr before
- **12.** Select **Done** ( ) to save the event.

### **Event Alerts**

There are several ways your Sprint PCS Phone alerts you of scheduled events:

- By playing the assigned ringer type.
- By illuminating the backlight.
- By flashing the LED.
- By playing animation.

### **Event Alert Menu**

When your phone is turned on and you have an event alarm scheduled, your phone alerts you and displays the event summary. To silence the alarm and reset the schedule,

press 💦

### **Viewing Events**

To view your scheduled events:

- 1. Press Menu (🛞) to access the main menu.
- 2. Select Tools (
- 3. Select Scheduler (2010).
- 4. Using your navigation key, highlight the day for which you would like to view events.
- 5. Select **Options** () and select **View** (). (If you have events scheduled for the selected day, they will be listed in chronological order).

 To display the details of an event listed in the schedule, highlight it and press ??

### Going to Today's Calendar Menu

The Today menu allows you to view the events for the day.

To access the today menu:

- 1. Press Menu (🛞) to access the main menu.
- 2. Select Tools (
- 3. Select Today ( ).

### **Erasing a Day's Events**

To erase a day's scheduled events:

- 1. Press Menu (🐯) to access the main menu.
- 2. Select Tools (
- 3. Select Scheduler (2010).
- Using your navigation key, highlight the day for which you would like to erase events and press .

Tip: In the calendar view, days with events scheduled are outlined.

- Press Options () and select Erase All (). (A confirmation will appear asking you to confirm the deletion.)
- 6. Select Yes or No and press 쮒.

# **Using Your Phone's Alarm Clock**

Your phone comes with a built-in alarm clock with multiple alarm capabilities.

To use the alarm clock:

- 1. Press Menu (🛞) to access the main menu.
- 2. Select Tools (
- 3. Select Alarm Clock (
- Select Alarm #1 ( ), Alarm #2 ( ), or Alarm #3 ( ).
- 5. Press the navigation key left or right to select On.
- 6. Press the navigation key down to highlight the
   Time () field. Enter a time for the alarm using the keypad. (Press and for AM or magnetic for PM.)
- Press the navigation key down to highlight the Ringer Type ( ) field.
- 8. Press the navigation key left or right to select the desired ringer.
- **9.** Press the navigation key down to highlight the **Repeat** field. Press the navigation key left or right to select one of the following:
  - Daily, Once, Mon to Fri, or Sat & Sun
- **10.** Select **Done** ( ) to save.

| Tip: | When an alarm alert sounds, press <b>Dismiss</b> (right softkey) to   |
|------|-----------------------------------------------------------------------|
|      | turn the alarm off or press <b>Snooze</b> (left softkey) to sound the |
|      | alert again in 10 minutes.                                            |

### Using Your Phone's Memo Pad

Your Sprint PCS Phone comes with a memo pad you can use to compose and store reminders and notes to help keep you organized.

To compose a memo:

- 1. Press Menu (🐨) to access the main menu.
- 2. Select Tools (
- 3. Select Memo Pad (4...).

**Note:** If there are no existing memos already saved, the new memo screen will automatically be displayed.

- 4. Select Options ( ) and press Terr for Add New.
- Type your note using the keypad and select Done (). (See "Entering Text" on page 40.)

To read a saved memo:

- 1. Press Menu (🛞) to access the main menu.
- 2. Select Tools (
- 3. Select Memo Pad (4.).
- 4. Highlight a memo and press .

To delete saved memos:

- 1. Press Menu (🛞) to access the main menu.
- 2. Select Tools (
- 3. Select Memo Pad (
- 4. Highlight a memo and select Options (
- Select Erase ( ) to erase the highlighted memo or Erase All ( ) to erase all saved memos.
- 6. Select Yes to confirm and press Me.

# **Using Your Phone's Tools**

In addition to helping you be more efficient and organized, your Sprint PCS Phone offers useful and entertaining tools.

### Using the Task List

Your phone comes with a built-in task list to allow you to keep track of important items.

To use the task list:

- 1. Press Menu (🛞) to access the main menu.
- **2.** Select **Tools** (
- 3. Select Task List (

**Note:** If there are no existing tasks, the New Task screen is automatically displayed.

- 4. Select Options ( ) and press ref for Add New.
- 6. Enter the **Due Time** and press the navigation key down to highlight the **Due Date** field.
- 7. Enter the **Due Date** and press the navigation key down to highlight the **Priority** field.
- 8. Select the desired **Priority** (Low or High) by pressing the navigation key left or right.
- 9. Select Done ( ) to save.

Viewing a Saved Task

- 1. Press Menu (🕎) to access the main menu.
- 2. Select Tools (
- 3. Select Task List (
- 4. Highlight a task and press 🚾.

**Deleting a Task** 

- 1. Press Menu ( WW) to access the main menu.
- 2. Select Tools (
- 3. Select Task List (
- 4. Highlight a task and select Options (
- Select Erase ( ) to erase the highlighted task or Erase All ( ) to erase all saved tasks.
- 6. Select Yes to confirm and press 🐯.

### World Time

To view the time in over twenty different locations:

- 1. Press Menu (🛞) to access the main menu.
- 2. Select Tools (
- 3. Select World Time (
- **4.** Press the navigation key left or right to scroll through different time zones.

**Note:** You can turn Daylight Savings Time on or off by pressing the right softkey to select **DST Setting**.

### **Using the Calculator**

Your phone comes with a built-in calculator.

To use the calculator:

- 1. Press Menu ( 殿 ) to access the main menu.
- 2. Select Tools (
- 4. Enter the first number using your keypad and perform one of the following functions:
  - Press the navigation key up for **Multiplication** (x).
  - Press the navigation key down for **Division** (÷).
  - Press the navigation key left for Subtraction (-).
  - Press the navigation key right for Addition (+).
  - Press solution or a decimal point.
  - Press *I* for a negative or positive number.
  - Press to clear the calculation.
- 5. Enter the second number and press 쮒 for Equal (=).

### Countdown

Countdown allows you to enter a future date and time into the phone and then see the amount of days, hours, and minutes until that time is reached.

To set up a new countdown:

- **1.** Press **Menu** () to access the main menu.
- 2. Select Tools (
- 3. Select Countdown (1877).

**Note:** If there are no existing countdowns, the New Countdowns screen is automatically displayed.

- 4. Select Options ( ) and press Terr for Add New.
- 5. Enter the Countdown Description and select Next (
- 6. Enter the Input Time and Date and select Done ( \_\_\_\_\_).
- 7. Press 🕋 for AM or 🚾 for PM.

To view a countdown:

- 1. Press Menu (🛞) to access the main menu.
- 2. Select Tools (
- 3. Select Countdown (
  .

**Note:** When viewing an existing countdown, press the navigation key left or right to cycle between countdown entries.

### Section 21

# **Using Your Phone's Voice Services**

#### In This Section

- Activating Voice Recognition
- Using Voice Dial
- Using Name Dial
- Using Contacts
- Voice Memos
- Phone Status Information
- My Phone Number

Your Sprint PCS Vision Phone's Voice Services let you place calls using your voice, store voice reminders, check phone status, and record memos right on your phone. This section includes easy-to-follow instructions on using voice-activated dialing.

# **Activating Voice Recognition**

Voice recognition allows you to say commands to perform common functions supported by your phone. There is no voice training required to use the voice recognition feature. You simply say the pre-designated command displayed on your screen in a normal tone of voice to perform the desired function.

To activate voice recognition:

- 1. Press and hold we or . (The phone prompts you to say a voice command.)
- **2.** Wait for the beep and then say one of the following commands:
  - Voice Dial
  - Name Dial
  - Contacts
  - Voice Memo
  - Status
  - My Phone #

When it recognizes one of these commands, the phone launches the associated application. If the phone does not hear a command within approximately eight seconds, it deactivates voice recognition without taking any action.

#### Note: If you want to use a different button to activate voice recognition, press the left softkey for Menu and select Settings. Press 7 for Launch Pad. On this menu, you can change button assignments, including the button used to launch "Voice Dial," which is the voice recognition application.

### **Using Voice Dial**

Voice Dial allows you to dial any valid 7 or 10 digit North American phone number or contact entry by speaking the number or name naturally, without pausing.

Tips for using Voice Dial:

- Voice Dial works best in quieter environments.
- When saying a number (Digit Dialing), speak at a normal speed and say each digit clearly. There is no need to pause between digits.
- The phone recognizes the digits one, two, three, four, five, six, seven, eight, nine, zero, and oh. The phone does not recognize numbers such as "one eight hundred" for "1-800." Instead, say "one-eight-zero-zero."
- The phone recognizes only valid 7 or 10 digit North American phone numbers.
- If your phone does not usually recognize you correctly when you are using Digit Dial, try adapting Digit Dial to your voice, which can significantly improve accuracy for some speakers. (See "Adapting Digit Dial" on page 137 for details.)

To place a call using Voice Dial:

- Activate voice recognition by pressing and holding and holding (The phone prompts you for a command.)
- Say Voice Dial. (The phone prompts you to say the name or number clearly.)
- Say a valid contact entry or 7 or 10 digit North American phone number naturally and clearly, or say a name from your Contacts.

- 4. If the phone asks you, "Did You Say," followed by the correct name or number, say Yes.
- 5. If the phone asks you, "Did You Say," followed by an incorrect name or number, say No. (If there are other alternatives, the phone will prompt you with the next one. You can also select the desired number by using the navigation key. The phone will then dial the number.)

### Enabling/Disabling Digit Dial Choice Lists

You can customize whether the Digit Dial feature displays the list of top voice recognition choices or automatically dials the first number, without displaying a choice list.

To enable or disable choice lists for Digit Dial:

- 1. Press Menu (🐯) to access the main menu.
- 2. Select Voice Service (
- 3. Select Settings (
- 4. Select Choice Lists (
- 5. Select Digit Dialing (2).
- Press the navigation key up or down to select Automatic, Always On or Always Off and press .

#### **Adapting Digit Dial**

Digit Dialing is speaker independent, which means that no training or adaptation is required. Some users with heavy accents or unusual voice characteristics may find difficulty in achieving high accuracy with speaker independent Digit Dialing, so the Adapt Digits feature allows users to dramatically improve the digit accuracy through adaptation. Users who get acceptable digit recognition accuracy will find no additional benefit to performing the Adapt Digit adaptation.

After you adapt Digit Dial, your phone will be customized to your voice. Other people will not be able to use Digit Dial on your phone unless they reset the phone to factory defaults.

| Note: | ONLY adapt Digit Dial if the system is frequently       |
|-------|---------------------------------------------------------|
|       | mis-recognizing your speech. You can always restore the |
|       | system to its original factory setting.                 |

Adaptation involves recording several digit sequences to teach the system your voice. The adaptation process takes about 3 minutes.

Tips for adapting Digit Dial:

- Adapt digits in a quiet place.
- Make sure you wait for the beep before starting to speak.
- Speak clearly, but say each digit sequence naturally.
- If you make a mistake while recording a sequence of digits, or if there is an unexpected noise that spoils the recording, you can say or select **No** when the prompt asks, "Did the recording sound OK?" You will then be prompted to re-record the sequence.

To adapt Digit Dial to your voice:

- 1. Press Menu (🛞) to access the main menu.
- 2. Select Voice Service (
- 3. Select Settings ( 2.).
- 4. Select Digit Dialing (
- Select Adapt Digits (<u>)</u>. (The phone displays the first digit sequence.)
- 6. When you are ready to start recording, press 👷. (The phone prompts you to say the first sequence of digits.)
- Wait for the beep, and then repeat the digits using a normal tone of voice. (The phone plays back your recording and asks you if the recording sounds "OK.")
  - If the recording sounds OK (no mistakes and no background noises), say **Yes**.
  - If you need to re-record the digits to fix any problems, say No. (The phone then prompts you to say the digits again.)
- 8. Wait for the beep, and then record the digits again. (Repeat this step until you are satisfied with the recording.)
- **9.** After confirming that the recording sounds OK, repeat the recording process with the next set of digits.
- 10. Repeat steps 8-10 for another nine sets of digits.
- **11.** When you are finished with a full session, you will reach a screen that reads, "Adaptation Complete."

# Voice Services

#### **Resetting Digit Dial Adaptation**

To erase any adaptation and reset Digit Dial to its original state:

- 1. Press Menu ( 🐨 ) to access the main menu.
- 2. Select Voice Service (
- 3. Select Settings ( 200).
- 4. Select Digit Dialing (
- 5. Select Reset Digits ( 2.).
- 6. Press to select OK.

# **Using Name Dial**

For best results with Name Dial, enter first and last names in your contacts, avoid using abbreviations, and make sure the names are spelled correctly. Name Dial automatically voice-activates every entry in your contacts without the need to record or "train" names before using them. With Name Dial you can dial any person in your contacts by saying that person's name.

To place a call using Name Dial:

- Activate voice recognition by pressing and holding and the phone prompts you for a command.)
- 2. Say Name Dial. (The phone prompts you to say a name or a phone number.)
- **3.** Say the full name of the person you want to call, exactly as it is entered in your contacts. (The phone plays the name through the earpiece and displays it on the screen.)
  - If the contact contains only one number for the name, the phone automatically dials that number.
  - If the name that you spoke has more than one number associated with it, the phone displays the different locations (Home, Work, Mobile, Pager, or Others) and asks you which one to dial. Say one of the location names and the phone will dial the number for the location you specified.

#### Enabling/Disabling Name Dial Choice Lists

You can customize whether the Name Dial feature displays a list of choices for names that sound alike, or brings up information for the first recognized name without displaying a choice list.

- 1. Press Menu (🕎) to access the main menu.
- 2. Select Voice Service (
- 3. Select Settings ( 200).
- 4. Select Choice Lists (
- 5. Select Name Dialing ( ).
- 6. Press the navigation key up or down to select Automatic,

Always On, or Always Off and press 🐨. (When choice lists are enabled for Name Dial, after you say the name, the phone will display one or more names on the screen and prompt you to confirm the name you spoke.)

- If the phone says, "Did you say," followed by the correct name, say **Yes**.
- If the phone says, "Did You Say," followed by an incorrect name, say No. The phone will prompt you with the next name, if there is one. If there are no more names, the phone will say "Sorry, No Match Found," and will not place a call.

# **Using Contacts**

Contacts allows you retrieve contact information for any entry saved in your contact list by saying the full name of the person.

To retrieve information using Contacts command:

- Activate voice recognition by pressing and holding (The phone will prompt you for a command.)
- Say Contacts. (The phone will prompt you to say the name.)
- **3.** Say the full name of the person, exactly as it is entered in your contacts. (The phone will play the name it recognized through the earpiece, and then open the contact information for that name.)

#### Enabling/Disabling Contact Choice Lists

You can customize whether the Contacts feature displays a list of choices for names that sound alike, or brings up information for the first recognized name without displaying a choice list.

To enable or disable choice lists for the Contacts command:

- 1. Press Menu (🕎) to access the main menu.
- 2. Select Voice Service (
- 3. Select Settings ( 22.).
- 4. Select Choice Lists (
- 5. Select Contacts (
- 6. Press the navigation key up or down to select Automatic,

Always On, or Always Off and press 🐨. (When choice lists are enabled for contacts, after you say the name, the phone will display one or more names on the screen and prompt you to confirm the name you spoke.)

- If the phone says, "Did You Say," followed by the correct name, say Yes.
- If the phone says, "Did You Say," followed by an incorrect name, say No. The phone then prompts you with the next name, if there is one. If there are no more names, the phone will say "Sorry, No Match Found."

## **Voice Memos**

You can use your phone's voice recognition feature or the main menu option to record brief memos to remind you of important events, phone numbers, or grocery list items.

#### **Recording Voice Memos Using Voice Recognition**

To record a voice memo using voice recognition:

- Press and hold to activate voice recognition. (The phone prompts you to say a voice command.)
- 2. Wait for the beep and say Voice Memo.
- **3.** Start recording the memo after the beep.
- 4. Select Done (

#### **Recording Voice Memos Using the Main Menu Option**

To record a voice memo using the main menu option:

- 1. Press Menu (🛞) to access the main menu.
- 2. Select Voice Memo (
- **3.** Select **Record** (**The** phone prompts you to start recording after the beep.)
- **4.** Wait for the beep and then start speaking. (As it is recording, the phone displays a countdown timer that shows how many seconds are left for recording.)
- To pause the memo, select Pause ( ). To resume the recording, select Resume ( ).

To record a conversation during a phone call:

- **1.** During a call, select **Options** (
- 2. Select Voice Memo ( 5 ) (A 1 minute counter is displayed on the screen to indicating the amount of time a single voice memo can be recorded.)

Only incoming audio is recorded when selecting voice memo Tip: during a call.

- To pause the memo, select **Pause** ( \_\_\_\_\_ ). To resume the 3.
- 4. To finish recording, select Done (

A total of ten 1 minute memos can be recorded and saved. Tip:

#### **Reviewing and Erasing Memos**

To play the voice memos you have recorded:

- 1. Press Menu (帐) to access the main menu.
- 2. Select Voice Memo (
- 3. Select Review ( 2.). (The phone displays a list of saved memos, with the first one selected.)
- Highlight the desired memo and press 🐘. 4.

- or -

Press the number corresponding to the memo you want to review.

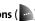

To erase an individual memo:

- 1. Press Menu (🛞) to access the main menu.
- 2. Select Voice Memo (
- 3. Select Review (2.).
- 4. Highlight the desired memo to erase and select Options
   ().
- 5. Select Erase ( The select Erase ( The select Era
- 6. Select Yes and press 🛞.

To erase all voice memos:

- 1. Press Menu (🕎) to access the main menu.
- 2. Select Voice Memo (
- 3. Select Review (2011).
- 4. Select Erase All (2010).
- 5. Select Yes and press 酬.

#### **Phone Status Information**

The voice recognition **Status** option gives you an update on your phone's service, signal strength, and battery level.

To retrieve your phone's status information:

- Press and hold to activate voice recognition. (The phone prompts you to say a voice command.)
- 2. Wait for the beep and say **Status**. (The following chart outlines the status responses.)

| Coverage        | No Coverage - When handset is scanning.                            |
|-----------------|--------------------------------------------------------------------|
| coverage        | •                                                                  |
|                 | Sprint Coverage - Handset is on a non-roam system.                 |
|                 | <b>Digital Roam</b> - Handset is on a digital roam system.         |
| Signal Strength | High - Number of bars displayed is 4 or more.                      |
|                 | <b>Good</b> - Number of bars displayed is 2/3.                     |
|                 | <b>Low</b> - Number of bars displayed is 0/1.                      |
|                 | No Signal - Handset is scanning for system.                        |
| Battery         | <b>High</b> - Number of bars displayed in the battery icon is 3.   |
|                 | <b>Medium</b> - Number of bars displayed in the battery icon is 2. |
|                 | <b>Low</b> - Number of bars displayed in the battery icon is 1.    |
|                 | Empty - Low battery alert.                                         |

# **My Phone Number**

You can use your phone's Voice Services to hear and display your phone number on-screen.

#### **Getting Your Phone Number**

To access your phone number:

- 1. Press and hold to activate voice recognition. (The phone prompts you to say a voice command.)
- 2. Wait for the beep and say My Phone Number.

## Section 2J

# Using Sprint PCS Ready Link<sup>™</sup>

#### In This Section

- Getting Started With Sprint PCS Ready Link
- Making and Receiving a Sprint PCS Ready Link Call
- Adding and Editing Ready Link Contacts
- Erasing Ready Link List Entries
- Updating Sprint PCS Ready Link Lists
- Managing Sprint PCS Ready Link Settings

Your Sprint PCS Vision Ready Link Phone gives you the ability to quickly connect with other Sprint PCS Ready Link users for "walkie-talkie-style" communication from anywhere, to anywhere on the Nationwide Sprint PCS Network.

This section explains the features and options of your Sprint PCS Vision Ready Link Phone and Service.

# **Getting Started With Sprint PCS Ready Link**

Sprint PCS Ready Link allows you to enjoy quick, two-way, "walkie-talkie-style" communication with your friends, family, and co-workers. You can make one-to-one or one-to-many calls (up to five others on the same call) to any other Sprint PCS Ready Link user, anywhere on the Nationwide Sprint PCS Network. You can make and receive Sprint PCS Ready Link calls when your phone displays the Ready Link icon.

#### Setting Sprint PCS Ready Link Mode

To enable or disable Sprint PCS Ready Link mode:

- 1. Press Menu (🐨) to access the main menu.
- 2. Select Settings ( Tag).
- 3. Select Ready Link (
- 4. Select Enable/Disable (
- 5. Select Enable and press 🐯.
  - Enable: Lets you make or receive Sprint PCS Ready Link calls any time your phone is not in use.
  - Disable: Disables your phone's Sprint PCS Ready Link service; you will not be able to make or receive Sprint PCS Ready Link calls or access your Ready Link contacts.

#### Sprint PCS Ready Link service is available, your phone will display "Preparing...Please wait." (When the Ready Link icon appears on the display, your phone is ready to

**Preparing Your Phone for Sprint PCS** 

#### make and receive Sprint PCS Ready Link calls.)

Every time you turn on your phone, your phone will identify itself and make itself available to the Ready Link network.

When you turn on your phone in an area where

#### **Ready Link Call Alerts**

**Ready Link Service** 

There are several ways your phone alerts you during Sprint PCS Ready Link calls.

When you make or receive a Sprint PCS Ready Link call:

- The phone sounds (depending on the Ringer Type and Ringer Volume setting).
- The backlight illuminates.
- The screen displays a Sprint PCS Ready Link call message.
- The other party's Sprint PCS Ready Link number and name (if available) are displayed.
- The screen displays who has the floor.

The status of a Sprint PCS Ready Link call is displayed as follows:

- The Green LED On indicates you have the floor and may speak.
- The Red LED On indicates another contact has the floor.
- The LED Off indicates the floor is open. (You can take the floor and speak by pressing and holding ((O)).)

#### Main LCD Display during a Ready Link Call

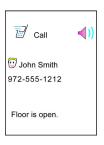

#### **Displaying the Sprint PCS Ready Link List**

From standby mode, press R-Link ( ) or the Ready Link button on the side of your phone ( ((O)) ) to access the Sprint PCS Ready Link List.

The first time you access the list, the Sprint PCS Ready Link Help message will appear. Press **Yes** (left softkey) and **Next** (left softkey) to read a brief introduction of Sprint PCS Ready Link.

#### **Selecting a Contacts List**

Tip:

When your phone displays a Sprint PCS Ready Link List, the left softkey is labeled **Go To**. To switch to another contact list,

press Go To ( ], highlight your desired list, and press 阙.

- Personal List/Personal Groups. contain your personal Ready Link contact names and numbers, separately or in groups. You can create and edit your own Personal List. Your phone can store a total of 200 entries (you may include up to five contacts per group).
- Outgoing Calls shows the last 10 different Sprint PCS Ready Link calls you placed.
- Incoming Calls shows the last 10 different Sprint PCS Ready Link calls you accepted.
- Missed Calls shows the last 10 Sprint PCS Ready Link calls you missed.

#### Making a Sprint PCS Ready Link Call (One-to-One Call)

You can place a one-to-one Sprint PCS Ready Link call by entering a Sprint PCS Ready Link number or by selecting a contact from the Sprint PCS Ready Link List.

To place a Sprint PCS Ready Link call by selecting a contact:

- **1.** Press **R-Link** ( ) or press (( )).
- Press Go To (), highlight the list from which you want to place a call (Enter R-Link#, Company Groups (if Registered), Personal List, Personal Groups, Missed Calls,

Outgoing Calls, or Incoming Calls) and press 🛞.

| Tip: | You can also select <b>Enter R-Link#</b> from the <b>Go To</b> option to enter |
|------|--------------------------------------------------------------------------------|
|      | a Sprint PCS Ready Link number directly. (See page 157 for                     |
|      | details.)                                                                      |

Scroll to the contact you want to call, and press and hold

 ((O)) to place the call and get the floor. (You will see "Calling..." and "Connecting..." followed by "You have floor." You can now begin speaking.)

– or –

Scroll to the contact you want to call and press and release ((O)) to place the call. (The call will connect as described above, but "Floor is open." will appear on the screen and either you or your contact may press and hold ((O)) to take the floor and speak.

4. Continue holding ((○)) as you speak. (When you are finished speaking, release ((○)) to allow the other contact to speak. When the other party takes the floor, you will see the speaker's name and phone number and the text "has floor.")

Note: During a Sprint PCS Ready Link call, the "floor" is the right to speak. When you see "Floor is open," the first person to press the **Ready Link** button can speak (while holding the button). Only the person who has the floor can speak. The phone beeps if you press the **Ready link** button when another contact has the floor.

#### 5. When you are finished, press 🔊.

| Note: | When neither party has the floor during a Sprint PCS           |
|-------|----------------------------------------------------------------|
|       | Ready Link call, "Floor is open" appears on the display. If no |
|       | one takes the floor for 20 seconds, the Sprint PCS Ready Link  |
|       | call ends automatically.                                       |

| Tip: | If you press <b>Talk</b> or <b>Speaker</b> during step 3 above, you can make |
|------|------------------------------------------------------------------------------|
| -    | a standard voice call.                                                       |

#### Making a Sprint PCS Ready Link Call (Group Call)

You can make a Sprint PCS Ready Link call to all members in a Group entry, which you have in your Sprint PCS Ready Link List. You can communicate with up to five members at a time.

To place a Sprint PCS Ready Link Group call:

- 1. Press R-Link ( ... ) or press (( )) .
- Press Go To ( ), highlight the list from which you want to place a call (Personal Groups, Outgoing Calls, Incoming Calls, or Missed Calls), and press .
- 3. Scroll to the group you want to call, and press and hold ((O)) to place the call and take the floor. (You will see "R-Link calling..." and "Connecting..." followed by "You have floor." Continue with the Sprint PCS Ready Link call as described on the previous page.)
  - To make a Sprint PCS Ready Link call to a group member, select your desired group, highlight your desired group member, and press and hold ((O)).
  - If one of the group members takes the floor, you will see the member's name and Sprint PCS Ready Link number on the display.
- 4. When the call is finished, press 🚅.

| Тір: | The phone beeps if you press the <b>Ready Link</b> button when another contact has the floor.                                                                                     |
|------|----------------------------------------------------------------------------------------------------|
|      | To redial your last Sprint PCS Ready Link call, highlight <b>Redial</b><br>at the top of the Sprint PCS Ready Link List page, and press<br>and hold the <b>Ready Link</b> button. |

#### Making a Sprint PCS Ready Link Call by **Entering a Number**

To place a Sprint PCS Ready Link call by entering a number:

- 1. From standby mode, enter the Sprint PCS Ready Link number you want to dial.
- 2. Press ((O)) to place the Sprint PCS Ready Link call.
- 3. Continue holding ((O)) to take the floor and speak.
  - The contact's name appears on the display if there is a matched number in your Sprint PCS Ready Link List.
- 4. Continue with the Sprint PCS Ready Link call, pressing and holding ((O)) ...while speaking.
- 5. When the call is finished, press 🔊. - or -

Press R-Link ( ) or press (( )).

- 6. Press Go To ( \_\_\_\_ ), highlight Enter R-Link# and press 🛞.
- 7. Enter the Sprint PCS Ready Link number you want to dial.
- 8. Follow steps 2-5 above.

#### Sprint PCS Ready Link numbers must contain ten digits Note: (area code + phone number). Your Sprint PCS Ready Link number is the same as your Sprint PCS Phone number.

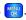

#### Missed Call Notification for Sprint PCS Ready Link Calls

When an incoming Sprint PCS Ready Link call is not answered, the Missed Call Notification screen is displayed.

To call the last Missed Sprint PCS Ready Link call:

Simply press and hold ((O)) while the Missed Call Notification is displayed. (Continue with the Sprint PCS Ready Link call as described previously.)

If you have two or more missed calls, the call log list will Tip: appear. Different icons will be displayed when you have different types of notifications.

#### To erase the Missed Call log:

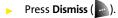

| Tip: | If you press End before checking your notification, Contacts          |
|------|-----------------------------------------------------------------------|
|      | (right softkey) appears in standby mode. Press <b>Contacts</b> (right |
|      | softkey) to display the notification list.                            |

| Note: | When you display Missed Calls entries, you will see an icon |  |
|-------|-------------------------------------------------------------|--|
|       | next to the name. The icon will remain until you make or    |  |
|       | receive a Sprint PCS Ready Link call to or from the entry.  |  |

#### **Receiving a Sprint PCS Ready Link Call**

To receive a Sprint PCS Ready Link call:

- 1. Make sure your phone's Sprint PCS Ready Link mode is enabled. (See "Setting Sprint PCS Ready Link Mode" on page 150.)
- 2. When you receive a Sprint PCS Ready Link call from a contact, "R-Link Call," the contact's name, and the Sprint PCS Ready Link number appear on the display. (You do not need to take any action to answer the call.)
  - When you receive a group call, "Group Call," the group member's name, and the Sprint PCS Ready Link number appear.
- 3. If the person placing the call has kept the floor (held the Ready Link button), you will see the contact name and Sprint PCS Ready Link number along with "has floor," and you will hear the caller speaking.
- 4. When the caller finishes speaking and releases the Ready Link button, you will see "Floor is open." on the display screen. Press and hold ((O)) to take the floor and reply to the caller. (You will see "You have floor" and hear a tone confirming that you may speak.)
- 5. When the conversation is finished, press 🔊.

#### You can also receive a Sprint PCS Ready Link call with the flip Tip: closed. Press and hold the Ready Link button to take the floor when the floor is open.

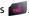

| Note: | You can change the volume and the speaker setting while a Sprint PCS Ready Link call is activated. |
|-------|----------------------------------------------------------------------------------------------------|
|       | • Volume: Adjust the voice volume by using the Side                                                |
|       | Volume key or by pressing the navigation key up or                                                 |
|       | down except when you are pressing and holding the                                                  |
|       | Ready Link button.                                                                                 |
|       | • Speaker: Switch the speaker on or off by pressing the                                            |
|       | Speaker button.                                                                                    |

#### **Sprint PCS Ready Link Options**

When you use Sprint PCS Ready Link, several user options are

available by pressing **Options** ( ). To select an option,

highlight it and press 💦.

- Copy to Contacts to copy a contact to the Personal List. Copy Group appears when you highlight a group. (This option doesn't appear if the entry is already in the Personal List or when you select Personal List/Personal Groups.)
- Edit to edit a Sprint PCS Ready Link number and/or name. See page 165.
- Erase to erase a contact. Erase Group appears when you highlight a group.
- New Contact to add a new contact. Add Group appears when you highlight a group list. See page 163 for details.
- Erase R-Link List to erase entries saved in the Sprint PCS Ready Link List (except Company List/Company Groups).
- Send VoiceSMS to send a voice SMS message.
- Help to see the Sprint PCS Ready Link instruction page.

# Adding and Editing Ready Link Contacts

#### Copying an Entry to Your Personal List or Personal Group List

You can copy an entry to your Personal Lists from several different sources. If the selected entry is already stored in the Personal Lists, the "copy" option does not appear.

To copy an entry from the Sprint PCS Ready Link List:

- 1. Press R-Link ( ) or press (( )).
- Press Go to (), highlight the list from which you want to copy an entry (Outgoing Calls, Incoming Calls, or Missed Calls), and press ().
- 3. Select the entry you want to copy (or scroll to highlight the **Redial** entry at the top of your screen) and press

**Options** ( ). To select an option, highlight it and

press 💦.

- Copy to Personal List to copy the contact to the Personal List.
- Copy to Group List to copy the group to the Personal Group List.
- Copy to Contacts List to copy the contact to the Contacts list.
- 4. Select Yes to copy and save the entry to your Personal List or Personal Group List.

# **Note:** Your Company Lists can only be set up and edited by an administrator on the Sprint PCS Ready Link server. You cannot add or edit contacts/groups to your Company Lists.

#### Saving a Sprint PCS Ready Link Number

When you have finished a Sprint PCS Ready Link call, you will see the Sprint PCS Ready Link number and the text "R-Link call ended." on the display. You can save a Sprint PCS Ready Link number from the ending display to your Personal Lists.

To save the number:

From the end display, select Options ( ) and

press **The save**.

• If the entry has no name, you are prompted to enter a name.

**Note:** If the number is already stored in the Personal List or Personal Groups, the "Save" softkey does not appear.

#### Finding an Entry in the Sprint PCS Ready Link List

You can find your desired entry by entering a few letters.

To find a Sprint PCS Ready Link entry:

- 1. Press R-Link ( ) or press (( )).
- 2. Press Go To (), highlight your desired list (Personal List

or Personal Groups.), and press 👹.

- 3. Enter the first letter or the first few letters of the name.
  - The display shows a list of the contacts that begin with the letter(s) you entered.
- **4.** Scroll through the list and press 🛞 to select your desired entry.

#### Adding a New Contact to Your Personal List

You can store a total of 200 entries in the Personal List.

To add a new Sprint PCS Ready Link contact:

- 1. Press R-Link ( ) or press (( )).
- 2. Press Go To ( ), highlight Personal List, and press 🛞.
- Select <New Contact> and press <sup>™</sup>
   or –

Highlight a contact and press **Options** (). Then highlight **New Contact** and press ().

- Enter a name for the new contact and press the name you will see when calling or receiving a call from the contact.)
- Select R-Link Number, enter the contact's 10-digit Sprint PCS Ready Link number (their Sprint PCS Phone number) and press ().
- 6. Press Done () to save the new contact to your Personal List.

| <b>Tip:</b> You are not allowed to use the following sym step 4: @ : ; /* }{ | ibols during |
|------------------------------------------------------------------------------|--------------|
|------------------------------------------------------------------------------|--------------|

#### Adding a New Group to Your Personal Group List

You can add new groups to the Personal Group List. Each group can include up to five members. You can enter a group member directly or select the member from the Company List or Personal List.

To add a new Sprint PCS Ready Link group entry:

- 1. Press R-Link ( ) or press (( )).
- Press Go To (), highlight Personal Groups, and press ().
- 3. Select <New Group> and press 🛞.

– or –

Highlight an entry and press **Options** (). Then

highlight New Group and press 🛞.

- 4. Enter a Group Name, press 🕎, and press Next ( 🔤 ).
- 5. To add contacts to the group, press Add ( ).
- 6. Highlight one item from the following and press 🛞.
  - New to add a new contact. See the previous page for details.
  - from Company to add a contact from your Company List (if applicable).
  - from Personal to add a contact from your Personal List.
- 7. Scroll to the contacts you want to add and press 🛞 or

select **Pick** ( ) to include the entries.

8. Press Done ( ) when you are finished selecting

contacts, then press Update ( 🔤 ) to update your Personal Group List with the new group entry.

You can also add members directly by selecting New Members Tip: during step 5 above. Enter the new members's name and R-Link number and press Done (left softkey) to save the entry.

#### **Editing a Contact in Your Personal List**

To edit a Personal List contact:

- 1. Press R-Link ( ) or press ((O)).
- Press Go To ( \_\_\_\_\_), highlight Personal List, and press 🛞 . 2.
- 3. Scroll to the entry you want to edit and press

Options ( ).

- Copy to Contacts to copy the entry to the Contacts list.
- Edit to edit the selected contact.
- Erase to erase the selected contact.
- New Contact to add a new contact.
- Erase R-Link List to erase the Sprint PCS Ready Link List. See page 169 for details.
- Send VoiceSMS to send a voice SMS message.
- Help to view the Sprint PCS Ready Link instruction page.
- 4. Highlight Edit and press
- 5. Select the field you want to edit

(Name or R-Link Number), and press

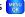

6. Edit the entry, press Done (), and press Save () to save your changes.

#### Editing a Group in Your Personal Group List

To edit a group name:

- **1.** Press **R-Link** ( ) or press (( )).
- Press Go To (), then highlight Personal Groups and press .
- 3. Scroll to the group entry you want to edit and press

Options ().

- Edit to edit the selected group.
- Erase Group to erase the selected group.
- New Group to add a new group.
- Erase R-Link List to erase the Sprint PCS Ready Link List. See page 169 for details.
- Help to view the Sprint PCS Ready Link instruction page.
- 4. Highlight Edit and press 🛞.
- 5. Edit the group name and press 🛞 or Done ( 🔤 ) then

press Next ( \_\_\_\_).

| Tip: | If you don't need to edit the group name, press <b>Done</b> (left<br>softkey) then press <b>Next</b> (left softkey) during step 5 above and<br>skip step 6. |
|------|----------------------------------------------------------------------------------------------------|
|      | skip step 0.                                                                                                    |

6. Press Update ( ) to save your changes.

7. To edit a group member, scroll to the contact you want

to edit and press **Options** (

- Edit to edit a group member's name and phone number.
- Erase to erase the group member.
- Add New to add a new group member.
- Add (Company) to add a new group member from the Company List (if applicable).
- Add (Personal) to add a new group member from the Personal List.
- **Details** to display a summary of the group member information.
- 8. Highlight Edit and press 🚟.
- 9. Select the field you want to edit

(Name or R-Link Number) and press 쮒.

- Edit the entry, press Done (), and press Save () to save your changes.
- 11. Press Update ( ) to update your Personal Group List.

# **Erasing Ready Link List Entries**

#### Erasing an Entry in Your Personal List or Personal Group List

To erase a contact or a group:

- From the Sprint PCS Ready Link List, press Go To (), then highlight Personal List or Personal Groups and press ().
- Scroll to the entry you want to erase and press Options ().
- 3. Highlight Erase and press 🐯.
  - Erase Group appears when you select Personal Groups.
- 4. Select Yes and press 쮒.

To erase a group member:

- From the Sprint PCS Ready Link List, press Go To (), then highlight Personal Groups and press ().
- 2. Scroll to your desired group and press 🐨 to display the group members.
- 3. Select the contact you want to erase and

press **Options** ().

- 4. Highlight Erase and press 쮒.
- 5. Select Yes and press 쮒.
- 6. Press Update ( ) to update your Personal Group List.

168 Section 2J: Using Sprint PCS Ready Link Download from Www.Somanuals.com. All Manuals Search And Download.

#### **Erasing a Sprint PCS Ready Link List**

You can erase all entries saved in the Sprint PCS Ready Link List (except Company List/Company Groups.).

To erase a Sprint PCS Ready Link List:

- 1. From the Sprint PCS Ready Link List, press Options ( ......).
- Highlight Erase R-Link List and press <a>W</a>
- 3. Select your desired option and press 👹
  - Outgoing Calls to erase all outgoing Sprint PCS Ready Link calls.
  - Incoming Calls to erase all incoming Sprint PCS Ready Link calls.
  - Missed Calls to erase all missed Sprint PCS Ready Link calls.
  - All Calls to erase all Sprint PCS Ready Link call history, except redial.
  - All Personal Entries to erase all entries in Personal List and Personal Groups. You are prompted to enter your 4-digit lock code.
- 4. Select Yes and press 醚.

| Tip: | The Redial number will not be erased. |
|------|---------------------------------------|
|      |                                       |

# **Updating Sprint PCS Ready Link Lists**

#### Updating the Company List and Personal List

To update your Company List and Personal List manually through the Sprint PCS Ready Link server:

- 1. Press Menu ( 🐨 ) to access the main menu.
- 2. Select Settings ( Tag).
- 3. Select Ready Link (
- 4. Select List Update (

# Managing Sprint PCS Ready Link Settings

#### **Restarting the Ready Link Service**

To restart the Sprint PCS Ready Link service:

- 1. Press Menu (🐯) to access the main menu.
- 2. Select Settings ( Tag).
- 3. Select Ready Link (
- 4. Select Restart Ready Link (2010).

# tion 2J: Using Sprint PCS Ready Link

Setting Ready Link Guard This feature enables you to display the warning message when you cannot receive Sprint PCS Ready Link calls. The warning message will appear when you are launching a Web

or Java application or sending or uploading your pictures.

To set the Ready Link Guard:

- 1. Press Menu (🐨) to access the main menu.
- 2. Select Settings ( Teas).
- 3. Select Ready Link (
- 4. Select R-Link Guard ( 🔤 ) and press 🛞.
- Select On and press (Select Off to deactivate this feature.)

## Setting Ringer Types for Sprint PCS Ready Link Calls

Your Sprint PCS Phone provides a variety of ringer types that allow you to customize your ringer and volume settings.

To select a ringer type for Sprint PCS Ready Link calls:

- 1. Press Menu (🐨) to access the main menu.
- 2. Select Settings ( Trans).
- Select Ready Link ( ).
- 4. Select Sounds (
- 5. Select Tones ( ).
- 6. Scroll to your desired ringer type and select Save (
  - To hear the selected ringer, press Play ().

#### Setting an Alert Notification for Sprint PCS Ready Link Calls

Your Sprint PCS Phone can alert you with an audible tone when you receive a Sprint PCS Ready Link call.

- 1. Press Menu (🐨) to access the main menu.
- 2. Select Settings ( Trans).
- 3. Select Ready Link (
- 4. Select Sounds (
  5.
  ).
- 5. Select Notifications (200).
- 6. Select Once or Repeat and press 🛞. (Select Off to deactivate the alert.)

Tip:You can also set alerts using the Alert Notification menu.<br/>(See "Alert Notification" on page 51.)

#### Setting the Speaker Phone for Sprint PCS Ready Link Calls

You can set the speaker phone on or off when a Sprint PCS Ready Link call is activated. By default, the speaker phone is set to on.

- 1. Press Menu ( 🐨 ) to access the main menu.
- 2. Select Settings ( Tag).
- 3. Select Ready Link (
- 4. Select Speaker Phone (
- 5. Select On or Off and press 🐻

**Note:** If the phone's ringer volume is set to **Vibrate**, **Ringer off**, or **Silence All**, the speaker phone turns off. Press **Speaker** to turn the speaker phone mode on.

### Setting the Default View of the Sprint PCS Ready Link List

You can select the default Sprint PCS Ready Link List when Sprint PCS Ready Link is launched.

To select the default view of the Sprint PCS Ready Link List:

- **1.** Press **Menu** () to access the main menu.
- 2. Select Settings ( Tag).
- 3. Select Ready Link (
- Select Default View (<sup>1</sup>/<sub>2</sub>). (The default setting is Personal List.)
- 5. Select your desired list and press 🐯.

## **Sprint PCS Service Features**

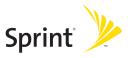

### Section 3A

### **Sprint PCS Service Features: The Basics**

### In This Section

- Using Voicemail
- Using SMS Text Messaging
- Using Caller ID
- Responding to Call Waiting
- Making a Three-Way Call
- Using Call Forwarding
- Viewing Missed Events

Now that you've mastered your phone's fundamentals, it's time to explore the calling features that enhance your Sprint PCS Service. This section outlines your basic Sprint PCS Service features.

### **Setting Up Your Voicemail**

All unanswered calls to your Sprint PCS Phone are automatically transferred to your voicemail, even if your phone is in use or turned off. Therefore, you will want to set up your Sprint PCS Voicemail and personal greeting as soon as your phone is activated.

To set up your voicemail:

- Press and hold <a>
- 2. Follow the system prompts to:
  - Create your pass code
  - Record your greeting
  - Record your name announcement
  - Choose whether or not to activate One-Touch Message Access (a feature that lets you access

messages simply by pressing and holding **terr**, bypassing the need for you to enter your pass code).

**Note:** If you are concerned about unauthorized access to your voicemail account, Sprint recommends you enable your voicemail pass code.

# . . . . . . . . . . . . .

### **Voicemail Notification**

There are several ways your Sprint PCS Phone alerts you of a new message:

- By displaying 述 at the top of your screen.
- By displaying a message on the screen.
- By sounding the assigned ringer type.
- By the LED blinking red.

### **New Voicemail Message Alerts**

When you receive a new voice message, your phone alerts you and prompts you to call your voicemail.

To call your voicemail:

Note:

To display your missed calls:

Press the navigation key up.

| Important | When you are roaming off the Nationwide Sprint<br>PCS Network, you may not receive notification of<br>new voicemail messages. It is recommended that<br>you periodically check your voicemail by dialing<br>1 + area code + your Sprint PCS Phone number.<br>When your voicemail answers, press (*) and enter<br>your pass code. You will be charged roaming rates<br>when accessing voicemail while roaming off the<br>Nationwide Sprint PCS Network. |
|-----------|----------------------------------------------------------------------------------------------------|
|           |                                                                                                    |

| Section 3A: Sprint PCS Service Features: The Basics     | 179       |
|---------------------------------------------------------|-----------|
| Download from Www.Somanuals.com. All Manuals Search And | Download. |

Your phone accepts messages even when it is turned off.

However, you are only notified of new messages when your phone is turned on and you are in a Sprint PCS Service Area.

### **Retrieving Your Voicemail Messages**

You can review your messages directly from your Sprint PCS Phone or from any other touch-tone phone. To dial from your Sprint PCS Phone, you can either speed dial your voicemail or use the menu keys.

#### Using One-Touch Message Access

Press and hold <a>T</a>
 Your phone will dial your voicemail box.)

#### Using the Menu Keys on Your Phone to Access Your Messages

- 1. Press Menu ( 殿 ) to access the main menu.
- 2. Select Messaging (2.).
- 3. Select Voicemail (5....).
- 4. Select Call Voicemail ( ) to listen to your messages.

**Note:** You are charged for airtime minutes when you are accessing your voicemail from your Sprint PCS Phone.

# Using a Phone Other Than Your Sprint PCS Phone to Access Messages

- 1. Dial your Sprint PCS Phone number.
- 2. When your voicemail answers, press the Asterisk (\*) key.
- 3. Enter your pass code.

# **Tip:** When you call into voicemail, you first hear the header information (date, time, and sender information) for the message. To skip directly to the message, press **4** during the header.

#### Voicemail Button Guide

Here's a quick guide to your keypad functions while listening to voicemail messages. For further details and menu options, see "Voicemail Menu Key" on page 185.

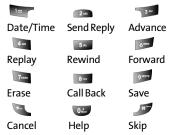

### **Voicemail Options**

Your Sprint PCS Phone offers several options for organizing and accessing your voicemail.

### Using Expert Mode

Using the Expert Mode setting for your personal voicemail box helps you navigate through the voicemail system more quickly by shortening the voice prompts you hear at each level.

To turn Expert Mode on or off:

- Press and hold rear to access your voicemail. (If your voicemail box contains any new or saved messages, press to access the main voicemail menu.)
- 2. Press To change your Personal Options, following the system prompts.
- 3. Press and for Expert Mode.
- 4. Press Terr to turn Expert Mode on or off.

### Setting Up Group Distribution Lists

Create up to 20 separate group lists, each with up to 20 customers.

- Press and hold retrieved to access your voicemail. (If your voicemail box contains any new or saved messages, press to access the main voicemail menu.)
- 2. Press To change your Personal Options, following the system prompts.
- 3. Press and for Administrative Options.
- 4. Press **55** for Group Distribution Lists.
- 5. Follow the voice prompts to create, edit, rename, or delete group lists.

### Sprint PCS Callback

Return a call after listening to a message without disconnecting from voicemail.

Press after listening to a message. (Once the call is complete, you're returned to the voicemail main menu.)

#### Voicemail-to-Voicemail Message

Record and send a voice message to other Sprint PCS Voicemail users.

- From the main voicemail menu, press not send a message.
- 2. Follow the voice prompts to enter the phone number.
- **3.** Follow the voice prompts to record and send your voice message.

#### Voicemail-to-Voicemail Message Reply

Reply to a voice message received from any other Sprint PCS Voicemail user.

- 1. After listening to a voice message, press 2.
- 2. Follow the voice prompts to record and send your reply.

#### Voicemail-to-Voicemail Message Forwarding

Forward a voice message, except those marked "Private," to other Sprint PCS Voicemail users.

- 1. After listening to a message, press 5.
- 2. Follow the voice prompts to enter the phone number.
- **3.** Follow the voice prompts to record your introduction and forward the voice message.

#### Voicemail-to-Voicemail Receipt Request

Receive confirmation that your voice message has been listened to when you send, forward, or reply to other Sprint PCS users.

- After you have recorded a message, press recorded a message you indicate you are satisfied with the message you recorded.
- 2. Press 🔤 to mark receipt requested.
- 3. Press ret to send your voicemail message.

#### **Continue Recording**

When leaving a voice message, you can choose to continue recording even after you've stopped.

 Before pressing regret to indicate that you are satisfied with the message you recorded, press recording.

### **Extended Absence Greeting**

When your phone is turned off or you are off the Nationwide Sprint PCS Network for an extended period, this greeting can be played instead of your normal personal greeting.

- From the main voicemail menu, press for Personal Options.
- 2. Press 📷 for greetings.
- 3. Press 📷 to record an Extended Absence Greeting.

### **Clearing the Message Icon**

Your phone may temporarily continue to display the message icon after you have checked your voice and text messages.

To clear the icon from the display screen:

- 1. Press Menu (Mere) to access the main menu.
- 2. Select Messaging ( 2.).
- 3. Select Voicemail (5...).
- 4. Select Clear Envelope (

### Voicemail Menu Key

Following the prompts on the voicemail system, you can use your keypad to navigate through the voicemail menu. The following list outlines your phone's voicemail menu structure.

| 1º Listen                                  |
|--------------------------------------------|
| Envelope Information                       |
| 💷 Reply                                    |
| <sup>399</sup> Advance 8 Seconds           |
| 4 Replay                                   |
| 5* Rewind                                  |
| Forward Message                            |
| 7mm Erase                                  |
| 8ww Callback                               |
| <sup>9 www</sup> Save                      |
| Options 0                                  |
| Send a Message                             |
| Personal Options                           |
| Notification Options                       |
| Phone Notification                         |
| Phone Numeric Paging to a Sprint PCS Phone |
| Return to Personal Options Menu            |
| Administrative Options                     |

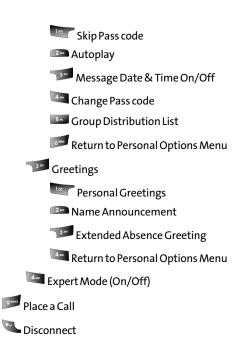

### **Using SMS Text Messaging**

With SMS Text Messaging, you can use a person's wireless phone number to send instant text messages from your Sprint PCS Phone to their messaging-ready phone – and they can send messages to you. When you receive a new message, it will automatically display on your phone's screen.

In addition, SMS Text Messaging includes a variety of preset messages, such as "I'm running late, I'm on my way," that make composing messages fast and easy. You can also customize your own preset messages (up to 160 characters) from your Sprint PCS Phone or at <u>www.sprint.com</u>.

### **Composing SMS Text Messages**

To compose an SMS Text message:

- 1. Press Menu (帐) to access the main menu.
- 2. Select Messaging ( 222).
- 3. Select Send Message (
- 4. Select Text Message and press 🐻.
- 5. Select Mobile, Email @, or Contacts and press 🛞.
- Enter the number, email address, or select the contact and select OK ( ) or press (). (You may include up to 10 recipients per message.)
- 7. Select Next ( \_\_\_\_\_.)

- 8. Compose a message using one of the following methods:
  - To type a message, use your keypad to enter your message. Use to select a character input mode. (See "Entering Text" on page 40.)
  - To use a preset message, a recent message, or an

emoticon select **Options** ( ) and select

Preset Msg ( [sam]), Recent Msg ( [sam]), or Emoticons ( [ram]). Press the number on the keypad that corresponds to the number next to the message or emoticon.

- 9. Select Next ( \_\_\_\_\_).
- **10.** Review your message and press **Send** ( ). (You may also select the following additional messaging options

by pressing **Options** (**b**):

- Edit to edit the existing message before sending.
- **Priority** to set the message priority level [Normal or Urgent].
- Call Back # to set the callback number
- Save to Drafts to save the message without sending.

### **Accessing SMS Text Messages**

To read an SMS Text message:

When you receive a text message, it will automatically appear on your phone's main display screen. Use your navigation key to scroll down and view the entire message.

To reply to an SMS Text message:

- 1. While the message is open, select Reply ( \_\_\_\_\_).
- 2. Compose your reply or use the preset or recent messages or icons.
  - To type a message, use your keypad to enter your message. Use to select a character input mode. (See "Entering Text" on page 40.)
  - To use a preset message, a recent message, or an

emoticon, select **Options** ( ) and select

Preset Msg ( **55**), Recent Msg ( **57**), or Emoticons ( **76**). Press the number on the keypad that corresponds to the number next to the message or emoticon.

- 3. Select Next ( \_\_\_\_\_).
- Review your message and press Send (

   You may also select the following additional messaging options

by pressing **Options** [ ]:

- Edit to edit the existing message before sending.
- Priority to set the message priority level [Normal or Urgent].
- Call Back # to set the callback number
- Save to Drafts to save the message without sending.

### Using Preset (Canned) Messages

Preset messages make sending text messages to your friends, family, and co-workers easier than ever.

To add and/or edit preset messages:

- 1. Press Menu ( 📷 ) to access the main menu.
- 2. Select Messaging ( 22).
- 3. Select Settings ( 55.).
- 4. Select Preset Messages (
- 5. Highlight an empty location and select Add New ( ).
   or Highlight a message you wish to edit and select
  Edit ( ).
- 6. Enter your new message or changes and select

Done ( \_\_\_\_\_). (See "Entering Text" on page 40.)

Note: You may also add or edit preset messages in the "My Online Tools" area at <u>www.sprint.com</u>.

### **Voice SMS Messaging**

Voice SMS allows you to send a recorded message to any other mobile phone or email address instantly. This allows you to send a recorded message to others without having to make a voice call.

To send a Voice SMS message:

- 1. Press Menu ( ) to access the main menu.
- 2. Select Messaging ( 22).
- 3. Select VoiceSMS (
- 4. Select Options ( ) and press ref for Compose New.
- Enter the Mobile number, Email @ address or select the desired contact and press . (Repeat step until all recipients [up to 10] have been added.)
- 6. Select Next (
- 7. Begin recording your message after the beep. To pause

recording, press . Press again to resume. When finished, press for **Done**.

- 8. Select Send (

**Note:** Step 9 is only required on the first message to identify the sender. Once the "From Name" information is saved, it can be changed in the messaging settings.

- 10. Select Save ( \_\_\_\_\_).
- **11.** Select **Continue** ( ) to connect to Sprint PCS Vision Services and send the message.

### **Using Caller ID**

Caller ID allows people to identify a caller before answering the phone by displaying the number of the incoming call. If you do not want your number displayed when you make a call, just follow these easy steps.

To block your phone number from being displayed for a specific outgoing call:

- 1. Press 🔍 🗾 🌆.
- 2. Enter the number you want to call.
- 3. Press 🔤.

To permanently block your number, call Sprint Customer Service.

### **Responding to Call Waiting**

When you're on a call, Call Waiting alerts you of incoming calls by sounding two beeps. Your phone's screen informs you that another call is coming in and displays the caller's phone number (if it is available and you are in digital mode).

To respond to an incoming call while you're on a call:

Press and the second call.)

To switch back to the first caller:

Press again.

**Tip:** For those calls where you don't want to be interrupted, you can temporarily disable Call Waiting by pressing **\*70** before placing your call. Call Waiting is automatically reactivated once you end the call.

### Making a Three-Way Call

With Three-Way Calling, you can talk to two people at the same time. When using this feature, the normal airtime rates will be charged for each of the two calls.

To make a Three-Way Call:

- Enter a number you wish to call and press we.
- 2. Once you have established the connection, enter the

second number you wish to call and press where the first caller on hold and dials the second number.)

When you're connected to the second party, press again to begin your three-way call.

If one of the people you called hangs up during your call, you and the remaining caller stay connected. If you initiated the call and are the first to hang up, all three callers are disconnected.

**Note:** Call Waiting and Three-Way Calling are not available while roaming off the Nationwide Sprint PCS Network.

### **Using Call Forwarding**

Call Forwarding lets you forward all your incoming calls to another phone number – even when your phone is turned off. You can continue to make calls from your phone when Call Forwarding is activated.

To activate Call Forwarding:

- 1. Press 🛰 🌆 💷.
- 2. Enter the area code and phone number to which your future calls should be forwarded.
- 3. Press and . (You will hear a tone to confirm the activation of Call Forwarding.)

To deactivate Call Forwarding:

- 1. Press 🛰 🌆 💷 💷.
- 2. Press and . (You will hear a tone to confirm the deactivation.)

**Note:** You are charged a higher rate for calls you have forwarded.

### **Viewing Missed Events**

Missed events is a simple way of viewing all missed calls, missed tasks, scheduler events, etc. A list is displayed onscreen that allows you to scroll through all the events using the navigation key.

To view missed events:

From the standby screen, press the navigation key up to view the Missed Events screen.

### Sprint PCS Vision<sup>™</sup>

### In This Section

- Sprint PCS Vision Applications
- Getting Started With Sprint PCS Vision
- Sprint PCS Messaging
- Downloading Premium Services Content
- The Web
- Sprint PCS Vision FAQs

Sprint PCS Vision<sup>™</sup> brings you clarity you can see and hear with advanced multimedia services. These features – including Sprint PCS Messaging, games, downloadable ringers and screen savers, and portable Web access – are easy to learn and use. Clearly, it's a whole new way to look at wireless.

This section introduces these advanced services and walks you through the necessary steps to start taking advantage of Sprint PCS Vision Services.

### **Sprint PCS Vision Applications**

Here is a brief list of the applications available through your Sprint PCS Vision Phone. For more information, please see the Sprint PCS Vision User Guide online at <u>www.sprint.com</u>.

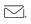

**Messaging** Send and receive emails and chat on your Sprint PCS Vision Phone.

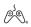

**Games** Play exciting games with full-color graphics, sound, and vibration. Choose from over 250 games to play anytime.

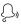

**Ringers** Personalize your Sprint PCS Vision Phone by downloading and assigning different ringers to numbers in your contact list.

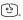

**Screen Savers** Download unique images to use as screen savers – or make it easy to tell who's calling by assigning specific images to numbers in your contact list.

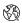

**Web** Experience full-color graphic versions of popular Web sites from your Sprint PCS Vision Phone.

### **Getting Started With Sprint PCS Vision**

With your Sprint PCS Vision Phone and Sprint PCS Service, you are ready to start enjoying the advantages of Sprint PCS Vision. This section will help you learn the basics of using your Sprint PCS Vision services, including managing your User name, launching a Vision connection, and navigating the Web with your Sprint PCS Vision Phone.

### Your User Name

When you buy a Sprint PCS Vision Phone and sign up for service, you're automatically assigned a User name, which is typically based on your name and a number, followed by "@sprint.com." (For example, the third John Smith to sign up for Sprint PCS Vision services might have <u>jsmith003@sprint.com</u> as his User name.)

When you use Sprint PCS Vision services, your User name is submitted to identify you to the Nationwide Sprint PCS Network. The User name is also useful as an address for Sprint PCS Mail, as a way to personalize Web services, and as an online virtual identity.

Your User name will be automatically programmed into your Sprint PCS Vision Phone. You don't have to enter it.

#### **Finding Your User Name**

If you aren't sure what your Sprint PCS Vision User name is, you can easily find it online or on your Sprint PCS Vision Phone.

To find your User Name:

- At <u>www.sprint.com</u>. Sign on to your account using your Sprint PCS Phone number and Password. To display your User name, click on the My Personal Information menu, then click on PCS Vision User Name.
- On your Sprint PCS Vision Phone. You can find your User name under the Phone Info option in your phone's Settings menu (Menu > Settings > Phone Info> Phone Number).

### Launching a Sprint PCS Vision Connection

To launch a Sprint PCS Vision connection:

- 1. Press Menu (Menu) to access the main menu.
- Select Web (
   [i]). (Your Sprint PCS Vision connection will launch and the Sprint PCS Vision home page will display.)

#### The Sprint PCS Vision Home Page

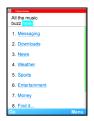

Note:If Net Guard is enabled and displayed (see page 201), pressOK (right softkey) to continue and launch the Web.

If you had a previous Sprint PCS Vision connection, the last page you visited will display when you launch your browser. When this occurs, you may not see the "Connecting…" message when you launch the session. Though the browser is open, you are not currently in an active data session - that is, no data is being sent or received. As soon as you navigate to another page, the active session will launch and you will see the "Connecting…" message.

### Net Guard

When you first connect to the Web, the Net Guard will appear to confirm that you want to connect. This feature helps you avoid accidental connections. You can disable the Net Guard in the future by selecting **Always Auto-Connect** when the Net Guard is displayed.

To change your Net Guard settings:

- 1. Press Menu ( 🕎 ) to access the main menu.
- 2. Select Settings ( Trans).
- 3. Select PCS Vision (
- 4. Select Net Guard (2.).
  - On to activate the Net Guard.
  - Off to deactivate the Net Guard.

| Note: | When enabled, the Net Guard appears only once per session.<br>The Net Guard does not appear if the phone is merely |
|-------|----------------------------------------------------------------------------------------------------|
|       | re-connecting due to a time-out.                                                                                   |

### **Sprint PCS Vision Connection Status and Indicators**

Your phone's display lets you know the current status of your Sprint PCS Vision connection through indicators which appear at the top of the screen. The following symbols are used:

Your Sprint PCS Vision connection is active (data is being transferred); the transmit/receive symbol will blink to indicate data transmission. Incoming voice calls go directly to voicemail; outgoing voice calls can be made, but the Sprint PCS Vision connection will terminate.

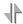

Your Sprint PCS Vision connection is dormant (no data is being sent or received). Though not currently active, when dormant the phone can restart an active connection quickly; voice calls can be made and received.

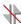

Your phone is not currently able to access Sprint PCS Vision service features.

If no indicator appears, your phone does not have a current Sprint PCS Vision connection. To launch a connection, see "Launching a Sprint PCS Vision Connection" on page 200.

### Navigating the Web

Navigating through menus and Web sites during a Sprint PCS Vision session is easy once you've learned a few basics. Here are some tips for getting around:

#### Softkeys

During a Sprint PCS Vision session, the bottom line of your phone's display contains one or more softkeys. These keys are shortcut controls for navigating around the Web, and they correspond to the softkey buttons directly below the phone's display screen. To use softkeys:

Tip:

Press the desired softkey button. (If an additional pop-up menu appears when you press the softkey button, select the menu items using your keypad [if they're numbered] or by highlighting the option and pressing pressing .)

### Scrolling

As with other parts of your phone's menu, you'll have to scroll up and down to see everything on some Web sites.

To scroll line by line through Web sites:

Press the navigation key up and down.

To scroll page by page through Web sites:

> Press the volume buttons on the side of the phone.

### Selecting

Once you've learned how to use softkeys and scroll, you can start navigating the Web.

To select on-screen items:

 Use the navigation key to highlight the desired item, then press the desired softkey button (or press mu).

| Tip: | You'll find that the left softkey is used primarily for selecting items. This softkey is often labeled "OK."                                                                                                    |
|------|----------------------------------------------------------------------------------------------------|
|      | If the items on a page are numbered, you can use your keypad<br>(number keys) to select an item. (The tenth item in a<br>numbered list may be selected by pressing the 0 key on your<br>phone's keypad, even though the number 0 doesn't appear<br>on the screen.) |

Links, which appear as underlined text, allow you to jump to different Web pages, select special functions, or even place phone calls.

To select links:

Highlight the link and press the appropriate softkey.

### **Going Back**

To go back one page:

Press the max key on your phone.

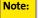

The BACK key is also used for deleting text (like a BACKSPACE key) when you are entering text.

### **Going Home**

To return to the Sprint PCS Vision home page from any other Web page:

Press and hold MACK

-or-

Press Menu () and select Home ().

### Accessing Messaging

Now you can send and receive emails and text messages and participate in Web-based chatrooms right from your Sprint PCS Vision Phone. Messaging allows you to stay connected to friends, family, and co-workers 24 hours a day anywhere on the Nationwide Sprint PCS Network.

### Message Types

There are many ways to message from your phone. These include SMS Text Messaging (page 187), Instant Messaging, Email, and Chat.

(Sprint PCS Voicemail provides voicemail-to-mailbox messaging. For information on using your phone's voicemail feature, see "Using Voicemail" on page 178.)

### **Accessing Sprint PCS Mail**

Sprint PCS Mail allows you to perform many of the typical email functions from your Sprint PCS Vision Phone that you can from your personal computer. You can manage your Sprint PCS Mail account from your Sprint PCS Vision Phone or from your personal computer at <u>www.sprint.com</u>.

To access Sprint PCS Mail from your phone:

- 1. Press Menu ( 🛞 ) to access the main menu.
- 2. Select Messaging (2.).
- Select Email ( ). (If you're a first-time user, your phone will prompt you to set up your Sprint PCS Mail account by establishing a User name and password.)

For information and instructions about reading, replying to, and composing Sprint PCS Mail, please see the Sprint PCS Vision User's Guide at <u>www.sprint.com</u>.

### **Accessing Additional Email Providers**

With Sprint PCS Vision, you can use popular email services such as AOL® Mail, Yahoo!® Mail, MSN Hotmail and EarthLink® to keep in touch, even while you're on the go.

To access email providers from your Sprint PCS Vision Phone:

- 2. Select Email ( 2.).
- 3. Select an email provider, such as PCS Mail, AOL Mail, MSN Hotmail, Yahoo! Email, or Earthlink.
- Use your keypad to enter the required sign-in information for the selected provider, such as user name, email address, and/or password, and select Sign In. (Your mailbox for the selected provider will display.)

| Note: | The information required for sign in will vary depending on |
|-------|-------------------------------------------------------------|
|       | the email provider you are accessing.                       |

**5.** Follow the on-screen instructions to read, reply to, compose, send, and manage your email account.

### Accessing Instant Messaging

Sprint PCS Vision also provides you with access to popular instant messaging (IM) clients, including AOL® Instant Messenger<sup>™</sup>, MSN® Messenger, and Yahoo!® Messenger.

To access instant messaging clients from your Sprint PCS Vision Phone:

- From the Sprint PCS Vision home page, select Messaging (<a>[</a>]).
- 2. Select Instant Messaging (
- 3. Select an email provider, such as AOL Instant Messenger, MSN Messenger, or Yahoo! Messenger.
- 4. Use your keypad to enter the required sign in information for the selected provider, such as user name and/or password, and select Sign On for AOL and Sign In for Hotmail and Yahoo. (Your IM screen for the selected provider will display.)

**Note:** The information required for sign in will vary depending on the instant messaging provider you are using.

**5.** Follow the on-screen instructions to read, reply to, compose, send, and manage your IM account.

### **Accessing Wireless Chatrooms**

Sprint PCS Vision gives you the ability to join wireless chatrooms from your Sprint PCS Vision Phone, to send text messages and icons to chatroom participants, or to launch a one-on-one (private) chatroom.

To access a chatroom from the browser:

- 1. Press Menu ( 🕎 ) to access the main menu.
- 2. Select Web ( 5. ).
- 3. Select Messaging (
- **4.** Select **Chat** (
- 5. Select Jumbuck ( []]). (You will see a disclaimer for Wireless Chat after entering the room.)
- 7. After entering, choose a nickname and select Enter. (The chat menu will display.)
- 8. Select a chatroom from the menu (for example,

"Friends" or "Singles") and press Go ( \_) to enter.

 Once in the chatroom, you may scroll through the postings to read messages from other chatroom participants and use your keypad to enter your own messages.

| Note: | For information about posting to chatrooms or setting up |
|-------|----------------------------------------------------------|
|       | one-on-one sessions, please see the Sprint PCS Vision    |
|       | User's Guide at <b>www.sprint.com</b> .                  |

#### content, such as downloadable Games, Ringers, Screen Savers, and other applications. (Additional charges may apply.) The basic steps required to access and download

With Sprint PCS Vision and your new Sprint PCS Vision Phone, you have access to a dynamic variety of Premium Service

**Downloading Premium Services Content** 

Premium Service content are outlined below.

#### Accessing the Download Menus

To access the Sprint PCS Vision download menus:

- 1. Press Menu ( 🐨 ) to access the main menu.
- 2. Select Downloads (
  Image: Select Downloads (
  Image: Select Downloads (
  Image: Select Downloads (
  Image: Select Downloads (
  Image: Select Downloads (
  Image: Select Downloads (
  Image: Select Downloads (
  Image: Select Downloads (
  Image: Select Downloads (
  Image: Select Downloads (
  Image: Select Downloads (
  Image: Select Downloads (
  Image: Select Downloads (
  Image: Select Downloads (
  Image: Select Downloads (
  Image: Select Downloads (
  Image: Select Downloads (
  Image: Select Downloads (
  Image: Select Downloads (
  Image: Select Downloads (
  Image: Select Downloads (
  Image: Select Downloads (
  Image: Select Downloads (
  Image: Select Downloads (
  Image: Select Downloads (
  Image: Select Downloads (
  Image: Select Downloads (
  Image: Select Downloads (
  Image: Select Downloads (
  Image: Select Downloads (
  Image: Select Downloads (
  Image: Select Downloads (
  Image: Select Downloads (
  Image: Select Downloads (
  Image: Select Downloads (
  Image: Select Downloads (
  Image: Select Downloads (
  Image: Select Downloads (
  Image: Select Downloads (
  Image: Select Downloads (
  Image: Select Downloads (
  Image: Select Downloads (
  Image: Select Downloads (
  Image: Select Downloads (
  Image: Select Downloads (
  Image: Select Downloads (
  Image: Select Downloads (
  Image: Select Downloads (
  Image: Select Downloads (
  Image: Select Downloads (
  Image: Select Downloads (
  Image: Select Downloads (
  Image: Select Downloads (
  Image: Select Downloads (
  Image: Select Downloads (
  Image: Select Downloads (
  Image: Select Downloads (
  Image: Select Downloads (
  Image: Select Downloads (
  Image: Select Downloads (
  Image: Select Downloads (
  Image: Select Downloads (
  Image: Select Downloads (
  Image: Select Downloads (
  Image: Select Downloads (
  Image: Select Downloads (
  Image: Select Downloads (
  Image: Select Downloads (
  Image: Select Downloads (
  Image: Select Downloads (
  Image: Select Downloads (
  Image: Select Downloads (
  Image: Select Downloads (
  Image: Select Downloads (
  Image: Select Downloads (
  Image: Select Downloads (
  Image: Select Downloads (
  Image: Select Download
- Select the type of file you wish to download (Games, Ringers, Screen Savers, or Applications) and press .
- 4. Select Get New and press 帐

To access the Sprint PCS Vision download menus from the Web browser:

- From the Sprint PCS Vision home page, select Downloads ( 2010).
- Select Games (1), Ringers (2), Screen Savers ), or Applications (1) to go to the corresponding download menu. (For more information on navigating the Web, see "Navigating the Web" on page 202.)

#### Selecting an Item to Download

You can search for available items to download in a number of ways:

- Featured displays a rotating selection of featured items.
- **Categories** allows you to narrow your search to a general category, such as Movie/TV Themes for Ringers or College Logos for Screen Savers. (There may be several pages of available content in a list. Select **Next 9** to view additional items.)
- Search allows you to use your keypad to enter search criteria to locate an item. You may enter an entire word or title or perform a partial-word search (for example, entering "goo" returns "Good Ol' Boy," "The Good, the Bad, and the Ugly," and "Goofy - Club").

#### Downloading an Item

Once you've selected an item you wish to download,

highlight it and press is or press **OK** (). You will see a summary page for the item including its title, the vendor, the download detail, the file size, and the cost. Links allow you to view the License Details page, which outlines the price, license type, and length of license for the download, and the Terms of Use page, which details the Premium Services Terms of Use and your responsibility for payment.

To download a selected item:

 From the information page, select Buy. (The item will download automatically. When the New Download screen appears, the item has been successfully downloaded to your phone.)

**Note:** If you have not previously purchased an item, you will be prompted to create your purchasing profile.

- 2. Select an option to continue:
  - Select Use ( ) to assign the downloaded item (or to launch, in the case of a game or application). Your Sprint PCS Vision session will end and you will be redirected to the appropriate phone menu screen.
  - Select Shop () to browse for other items to purchase and download.
  - Press for a puit the browser and return to standby mode.

#### Using My Content Manager

Whether you purchase your Premium Services content from your Sprint PCS Phone or from your online account management page at<u>www.sprint.com</u>, all of your purchases are stored in My Content Manager and may be downloaded to your phone from there.

My Content Manager is a storage area on the Nationwide Sprint PCS Network that is assigned specifically to your account. It allows you to store all of your Premium Service downloadable files. The files remain in My Content Manager until their license terms have expired – even after you have downloaded the content to your phone. This provides you with a convenient place to access information about your downloaded files without having to store the information in your phone's memory.

To access My Content Manager:

- From the Sprint PCS Vision home page, select Downloads (2000).
- 2. Select My Content Manager (

To download purchased content from My Content Manager:

- From the My Content Manager display (see above), highlight the item you wish to download and press . (The information page for the selected item will display.)
- Scroll to highlight Download and press Rev. (The item will download automatically. When the New Download screen appears, the item has been successfully downloaded to your phone.)
- **3.** Select an option to continue:
  - Select Use ( ) to assign the downloaded item (or to launch, in the case of a game or application). Your Sprint PCS Vision session will end and you will be redirected to the appropriate phone menu screen.
  - Select Shop () to browse for other items to download.
  - Press for a puit the browser and return to standby mode.

For complete information and instructions on downloading Games, Ringers, Screen Savers, and Applications, see the Sprint PCS Vision User's Guide at <u>www.sprint.com</u>.

## 🕅 The Web

## **Exploring the Web**

With Web access on your Sprint PCS Vision Phone, you can browse full-color graphic versions of your favorite Web sites, making it easier than ever to stay informed while on the go. Follow sports scores and breaking news and weather and shop on your Sprint PCS Vision Phone anywhere on the Nationwide Sprint PCS Network.

In addition to the features already covered in this section, the Sprint PCS Vision home page offers access to these colorful, graphically rich Web categories, including News, Weather, Entertainment, Sports, Finance, Travel, Shopping, Tools, and Business Links, as well as useful management options including My Account and Search. Many sites are available under more than one menu – choose the one that's most convenient for you.

### Using the Browser Menu

Navigating the Web from your phone using the Sprint PCS Vision home page is easy once you get the hang of it. For details on how to navigate the Web, select menu items, and more, see "Navigating the Web" on page 202

Although the Sprint PCS Vision home page offers a broad and convenient array of sites and services for you to browse, not all sites are represented, and certain functions, such as going directly to specific Web sites, are not available. For these and other functions, you will need to use the browser menu. The browser menu offers additional functionality to expand your use of the Web on your Sprint PCS Vision Phone.

#### **Opening the Browser Menu**

The browser menu may be opened anytime you have an active Sprint PCS Vision session, from any page you are viewing.

To open the browser menu:

 Press the right softkey. (The browser menu will display in a drop-down list.)

Options available under the browser menu include:

- Home Returns the browser to the Sprint PCS Vision home page.
- Forward Returns you to a previously viewed page (after having used the word key).
- Mark this Page Creates a new bookmark for the current page.
- View Bookmarks Allows you to bookmark the current site, access bookmarked sites, and manage your bookmarks.
- Search Launches a Google search.
- History Keeps a list of links to your most recently visited sites. To navigate to a site, highlight it and press , then select Connect.
- Go to URL. Allows you to navigate directly to a Web site by entering its URL (Web site address).
- Show URL Displays the URL of the page being displayed.
- Refresh this page Reloads the current Web page.
- About Browser Displays technical information about the browser, its version, and the encryption version, and provides links to Certificate Information for the various components.
- **Restart Browser** Restarts the browser application.

• **Preferences** Displays the following advanced options:

- Edit homepage URL Allows you to change your browser's home page.
- Revert to default homepage Changes the current homepage back to the default homepage URL.
- Font Size Allows you to change the font size.
- Color Allows you to change the color scheme in the browser.
- Show Images Allows you to turn on or off images displayed in the browser.
- Cookies Allows you to clear the cookies set in the browser.
- Title Tag Allows you to turn on or off the titles displayed in the browser.
- Send Referrer Allows you to turn on or off the send referrer.

#### **Creating a Bookmark**

Bookmarks allow you to store the address of your favorite Web sites for easy access at a later time.

To create a bookmark:

- 1. Go to the Web page you want to mark.
- 2. Press 💽 to open the browser menu.
- 3. Select Mark this Page (
- 4. Select Save (

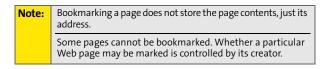

Section 3B: Sprint PCS Vision 215 Download from Www.Somanuals.com. All Manuals Search And Download.

215

#### Accessing a Bookmark

To access a bookmark:

- 1. Press bo open the browser menu.
- 2. Select View Bookmarks (

#### **Deleting a Bookmark**

To delete a bookmark:

- 1. Press 📄 to open the browser menu.
- 2. Select View Bookmarks (
- Scroll to highlight the bookmark you'd like to delete and select Options (
- 4. Select Delete (
- 5. Select OK ( ) to remove the bookmark.

#### Going to a Specific Web site

To go to a particular Web site by entering a URL (Web site address):

- 1. Press bo to open the browser menu.
- 2. Select Go to URL (
- Use your keypad to enter the URL of the Web site you wish to go to and press
- 4. Press 🕎 again to go to the Web site.

Note: Not all Web sites are viewable on your phone.

### **Reloading a Web Page**

To reload (refresh) a Web page:

- 1. Press 🔤 to open the browser menu.
- Select Refresh this page (). (The browser will reload the current Web page.)

#### **Restarting the Web Browser**

If the Web browser appears to be malfunctioning or stops responding, you can usually fix the problem by simply restarting the browser.

To restart the Web browser:

- **1.** Press to open the browser menu.
- 3. Select Restart Browser ( 22).

## 1. How will I know when my phone is ready for Sprint PCS Vision service?

Your User name (for example, bsmith001@sprint.com) will display in the phone number under Phone Info. listing in your phone's Settings menu.

#### 2. How do I sign-in for the first time?

You are automatically signed in to access Sprint PCS Vision services when you turn on your phone.

#### 3. How do I know when my phone is connected to Sprint PCS Vision services?

Your phone automatically connects when Sprint PCS Vision service is used or an incoming message arrives. Your phone

will also display the  $\downarrow$  icon at the top of the screen.

## 4. Can I make calls and use Sprint PCS Vision services at the same time?

You cannot use voice and Sprint PCS Vision services simultaneously. If you receive a call while Sprint PCS Vision service is active, the call will be forwarded to voicemail. You can place an outgoing call anytime, but it will interrupt any in-progress Sprint PCS Vision session.

#### 5. When is my data connection active?

Your connection is active when data is being transferred. Outgoing calls are allowed; incoming calls go directly to

voicemail. When active, the hindicator flashes on your phone's display screen.

#### 6. When is my data connection dormant?

If no data is received for 10 seconds, the connection goes dormant. When the connection is dormant, voice calls are allowed. (The connection may become active again quickly.) If no data is received for an extended period of time, the connection will terminate.

#### 7. Can I sign out of data services?

You can sign out without turning off your phone; however, you will not be able to browse the Web or use other Sprint PCS Vision services. While signed out, you can still place or receive phone calls, check voicemail, and use other voice services. You may sign in again at any time. To sign out,

Disable Vision ( 1007) in your phone's menu.

## Section 3C

## Sprint PCS Voice Command<sup>™</sup>

#### In This Section

- Getting Started With Sprint PCS Voice Command
- Creating Your Own Address Book
- Making a Call With Sprint PCS Voice Command
- Accessing Information Using Sprint PCS Voice Command

With Sprint PCS, reaching your friends, family, and co-workers has never been easier – especially when you're on the go. You can even listen to Web-based information, such as news, weather, and sports. Your voice does it all with Sprint PCS Voice Command.

This section outlines the Sprint PCS Voice Command service.

## Getting Started With Sprint PCS Voice Command

With Sprint PCS Voice Command:

- You can store all your contacts' phone numbers, so you can simply say the name of the person you want to call.
- There's no need to punch in a lot of numbers, memorize voicemail passwords, or try to dial while you're driving.
- You can call anyone in your address book even if you don't remember their phone number.
- You don't need to worry about losing your contacts or address book. This advanced service is network-based, so if you switch or happen to lose your Sprint PCS Phone, you won't lose your contacts or address book.

### It's Easy to Get Started

There are two easy ways to sign up for Sprint PCS Voice Command:

- Sign up when you purchase and activate your phone.
- Just dial a promotion of the second second se

There is a monthly charge for Sprint PCS Voice Command.

## **Creating Your Own Address Book**

You can program up to 500 names into your Sprint personal address book, with each name having up to five phone numbers. That's 2,500 phone numbers, and with the advanced technology of Sprint PCS Voice Command, you can have instant access to all of them.

There are four ways to update your address book:

- On the Web. Go to <u>www.talk.sprint.com</u> and sign on with your Sprint PCS Phone Number and password to access a fully functional Web-based address book to create and update your contacts.
- Use an Existing Address Book. Automatically merge address books from desktop software applications with

Sprint Sync Services<sup>™</sup> for no additional charge. Simply click on the "Click to synchronize" button within your Sprint PCS Voice Command personal address book at <u>www.talk.sprint.com</u>.

- Use Voice Recordings. Simply dial was and say, "Add name." You will then be asked to say the name and number you want to add to your personal address book. Your address book can store up to 20 voice recorded names at once.
- Call Directory Assistance. If you don't have a computer or Internet access handy, you can have Sprint PCS Directory Assistance look up phone numbers for you and automatically add them to your address book. Just dial

and say "Call operator" and we'll add two names and all the numbers associated with those names to your address book for our standard directory assistance charge.

## Making a Call With Sprint PCS Voice Command

To make a call with Sprint PCS Voice Command:

- Press 🔍 was and you'll hear the "Ready" prompt.
- 2. After the "Ready" prompt, simply say, in a natural voice, "Call" and the name of the person or the number you'd like to call. (For example, you can say, "Call Jane Smith at work," "Call John Baker on the mobile phone," "Call 555-1234," or "Call Bob Miller.")
- Your request will be repeated and you will be asked to verify. Say "Yes" to call the number or person. (The number will automatically be dialed.) Say "No" if you wish to cancel.

| Tip: | Keep in mind that Sprint PCS Voice Command recognizes n       |  |
|------|---------------------------------------------------------------|--|
|      | only your voice, but any voice, so that others can experience |  |
|      | the same convenience if they use your phone.                  |  |

For more helpful hints on Sprint PCS Voice Command, including a list of recognized commands and an interactive tutorial, visit <u>www.talk.sprint.com</u>.

## Accessing Information Using Sprint PCS Voice Command

To access information using Sprint PCS Voice Command:

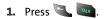

 Say "Call the Web" and choose from a listing of information categories like news, weather, and sports. - or -

Simply say "Call news room," "Call the weather," "Call Sports Central," etc.

| Note: | Sprint PCS Voice Command is not available while roaming o |  |
|-------|-----------------------------------------------------------|--|
|       | the Nationwide Sprint PCS Network.                        |  |

## Safety and Warranty Information

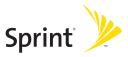

## Section 4A

## Safety

#### In This Section

- Getting the Most Out of Your Reception
- Maintaining Safe Use of and Access to Your Phone
- Caring for the Battery
- Acknowledging Special Precautions and the FCC Notice
- Owner's Record
- Phone Guide Proprietary Notice

Part of getting the most out of your Sprint PCS Phone is learning how the phone works and how to care for it. This section outlines performance and safety guidelines that help you understand the basic features of your phone's operation.

## **Getting the Most Out of Your Reception**

#### **Keeping Tabs on Signal Strength**

The quality of each call you make or receive depends on the signal strength in your area. Your phone informs you of the current signal strength by displaying a number of bars next to the signal strength icon. The more bars displayed, the stronger the signal. If you're inside a building, being near a window may give you better reception.

#### **Understanding the Power Save Feature**

If your phone is unable to find a signal after 15 minutes of searching, a Power Save feature is automatically activated. If your phone is active, it periodically rechecks service availability; you can also check it yourself by pressing any key. Anytime the Power Save feature is activated, a message is displayed on the screen. When a signal is found, your phone returns to standby mode.

#### **Understanding How Your Phone Operates**

Your phone is basically a radio transmitter and receiver. When it's turned on, it receives and transmits radio frequency (RF) signals. When you use your phone, the system handling your call controls the power level. This power can range from 0.006 watts to 0.2 watts in digital mode.

#### **Knowing Radio Frequency Safety**

The design of your Sprint PCS Phone complies with updated NCRP standards described below.

In 1991-92, the Institute of Electrical and Electronics Engineers (IEEE) and the American National Standards Institute (ANSI) joined in updating ANSI's 1982 standard for safety levels with respect to human exposure to RF signals. More than 120 scientists, engineers and physicians from universities, government health agencies and industries developed this updated standard after reviewing the available body of research. In 1993, the Federal Communications Commission (FCC) adopted this updated standard in a regulation. In August 1996, the FCC adopted hybrid standard consisting of the existing ANSI/IEEE standard and the guidelines published by the National Council of Radiation Protection and Measurements (NCRP). There are several simple guidelines to operating your phone properly and maintaining safe, satisfactory service.

- Speak directly into the mouthpiece.
- Avoid exposing your phone and accessories to rain or liquid spills. If your phone does get wet, immediately turn the power off and remove the battery.
- Blocking the internal antenna located in the upper right corner will reduce signal performance.

| Note: | For the best care of your phone, only Sprint authorized     |
|-------|-------------------------------------------------------------|
|       | personnel should service your phone and accessories. Faulty |
|       | service may void the warranty.                              |

## Maintaining Safe Use of and Access to Your Phone

FAILURE TO FOLLOW THE INSTRUCTIONS OUTLINED MAY LEAD TO SERIOUS PERSONAL INJURY AND POSSIBLE PROPERTY DAMAGE

#### **Using Your Phone While Driving**

Talking on your phone while driving (or operating the phone without a hands-free device) is prohibited in some jurisdictions. Laws vary as to specific restrictions. Remember that safety always comes first.

| Tip: | Purchase an optional hands-free accessory at your local Sprint  |  |
|------|-----------------------------------------------------------------|--|
| •    | Store, or call the Sprint PCS Accessory Hotline <sup>™</sup> at |  |
|      | 1-800-974-2221 or by dialing #222 on your Sprint PCS Phone.     |  |

#### **Following Safety Guidelines**

To operate your phone safely and efficiently, always follow any special regulations in a given area. Turn your phone off in areas where use is forbidden or when it may cause interference or danger.

#### Using Your Phone Near Other Electronic Devices

Most modern electronic equipment is shielded from radio frequency (RF) signals. However, RF signals from wireless phones may affect inadequately shielded electronic equipment.

RF signals may affect improperly installed or inadequately shielded electronic operating systems and/or entertainment systems in motor vehicles. Check with the manufacturer or their representative to determine if these systems are adequately shielded from external RF signals. Also check with the manufacturer regarding any equipment that has been added to your vehicle.

Consult the manufacturer of any personal medical devices, such as pacemakers and hearing aids, to determine if they are adequately shielded from external RF signals.

**Note:** Always turn off the phone in health care facilities and request permission before using the phone near medical equipment.

#### **Turning Off Your Phone Before Flying**

Turn off your phone before boarding any aircraft. To prevent possible interference with aircraft systems, the U.S. Federal Aviation Administration (FAA) regulations require you to have permission from a crew member to use your phone while the plane is on the ground. To prevent any risk of interference, FCC regulations prohibit using your phone while the plane is in the air.

#### Turning Off Your Phone in Dangerous Areas

To avoid interfering with blasting operations, turn your phone off when in a blasting area or in other areas with signs indicating twoway radios should be turned off. Construction crews often use remote-control RF devices to set off explosives.

Turn your phone off when you're in any area that has a potentially explosive atmosphere. Although it's rare, your phone and accessories could generate sparks. Sparks can cause an explosion or fire, resulting in bodily injury or even death. These areas are often, but not always, clearly marked. They include:

- Fueling areas such as gas stations.
- Below deck on boats.
- Fuel or chemical transfer or storage facilities.
- Areas where the air contains chemicals or particles such as grain, dust, or metal powders.
- Any other area where you would normally be advised to turn off your vehicle's engine.

## **Note:** Never transport or store flammable gas, liquid or explosives in the compartment of your vehicle that contains your phone or accessories.

#### **Restricting Children's Access to Your Phone**

Your phone is not a toy. Do not allow children to play with it as they could hurt themselves and others, damage the phone or make calls that increase your Sprint PCS Invoice.

#### **Protecting Your Battery**

The guidelines listed below help you get the most out of your battery's performance.

- Use only Sprint-approved batteries and battery chargers. These chargers are designed to maximize battery life. Using other batteries or chargers voids your warranty and may cause damage.
- In order to avoid damage, charge the battery only in temperatures that range from 32° F to 113° F (0° C to 45° C).
- Don't use the battery charger in direct sunlight or in high humidity areas, such as the bathroom.
- Never dispose of the battery by incineration.
- Keep the metal contacts on top of the battery clean.
- Don't attempt to disassemble or short-circuit the battery.
- The battery may need recharging if it has not been used for a long period of time.
- It's best to replace the battery when it no longer provides acceptable performance. It can be recharged hundreds of times before it needs replacing.
- Don't store the battery in high temperature areas for long periods of time. It's best to follow these storage rules:
  - Less than one month:
     -4° F to 140° F (-20° C to 60° C)
  - More than one month:
     -4° F to 113° F (-20° C to 45° C)

#### Disposal of Lithium Ion (Li-Ion) Batteries

For safe disposal options of your Li-lon batteries, contact your nearest Sprint authorized service center.

| Special | Be sure to dispose of your battery properly. In some areas,                 |
|---------|-----------------------------------------------------------------------------|
| Note:   | the disposal of batteries in household or business trash may be prohibited. |

**Note:** For safety, do not handle a damaged or leaking Li-lon battery.

# Acknowledging Special Precautions and the FCC Notice

#### FCC Notice

This phone may cause TV or radio interference if used in close proximity to receiving equipment. The FCC can require you to stop using the phone if such interference cannot be eliminated.

Vehicles using liquefied petroleum gas (propane or butane) must comply with the National Fire Protection Standard (NFPA-58). For a copy of this standard, contact the National Fire Protections Association, One Batterymarch Park, Quincy, MA 02269, Attn.: Publication Sales Division.

#### Cautions

Any changes or modifications to your phone not expressly approved in this document could void your warranty for this equipment and void your authority to operate this equipment. Only use approved batteries, antennas and chargers. The use of any unauthorized accessories may be dangerous and void the phone warranty if said accessories cause damage or a defect to the phone.

Although your phone is quite sturdy, it is a complex piece of equipment and can be broken. Avoid dropping, hitting, bending or sitting on it.

#### **Body-Worn Operation**

To maintain compliance with FCC RF exposure guidelines, if you wear a handset on your body, use the Sprint supplied or approved carrying case, holster or other body-worn accessory. Use of non-Sprint approved accessories may violate FCC RF exposure guidelines.

For more information about RF exposure, visit the FCC Website at <u>www.fcc.gov</u>.

#### Specific Absorption Rates (SAR) for Wireless Phones

The SAR is a value that corresponds to the relative amount of RF energy absorbed in the head of a user of a wireless handset.

The SAR value of a phone is the result of an extensive testing, measuring and calculation process. It does not represent how much RF the phone emits. All phone models are tested at their highest value in strict laboratory settings. But when in operation, the SAR of a phone can be substantially less than the level reported to the FCC. This is because of a variety of factors including its proximity to a base station antenna, phone design and other factors. What is important to remember is that each phone meets strict federal guidelines. Variations in SARs do not represent a variation in safety.

All phones must meet the federal standard, which incorporates a substantial margin of safety. As stated above, variations in SAR values between different model phones do not mean variations in safety. SAR values at or below the federal standard of 1.6 W/kg are considered safe for use by the public.

The highest reported SAR values of the Sprint PCS Vision<sup>™</sup> Phone VI-A820 by Samsung<sup>®</sup> are:

AMPS mode (Part 22): Head: 1.460 W/kg; Body-worn: 0.769 W/kg PCS mode (Part 24): Head:1.420 W/kg; Body-worn: 0.468 W/kg

#### FCC Radio Frequency Emission

This phone meets the FCC Radio Frequency Emission Guidelines. FCC ID number: A3LSPHA820. More information on the phone's SAR can be found from the following FCC Website: <u>http://www.fcc.gov/oet/fccid.</u>

## Safety

## **Owner's Record**

The model number, regulatory number and serial number are located on a nameplate inside the battery compartment. Record the serial number in the space provided below. This will be helpful if you need to contact us about your phone in the future.

Model: Sprint PCS Vision<sup>™</sup> Phone VI-A820 by Samsung<sup>®</sup> Serial No.:

## **Phone Guide Proprietary Notice**

CDMA Technology is licensed by QUALCOMM Incorporated under one or more of the following patents:

- 4,901,307 5,109,390 5,267,262 5,416,797
- 5,506,865 5,544,196 5,657,420 5,101,501
- 5,267,261 5,414,796 5,504,773 5,535,239
- 5,600,754 5,778,338 5,228,054 5,337,338
- 5,710,784 5,056,109 5,568,483 5,659,569
- 5,490,165 5,511,073

T9 Text Input is licensed by Tegic Communications and is covered by U.S. Pat. 5,818,437, U.S. Pat. 5,953,541, U.S. Pat. 6,011,554 and other patents pending.

Phone Guide template version 5A\_int (July 2005)

## Section 4B

## Manufacturer's Warranty

#### In This Section

Standard Limited Warranty

Your Sprint PCS Phone has been designed to provide you with reliable, worry-free service. If for any reason you have a problem with your equipment, please refer to the manufacturer's warranty in this section.

For information regarding the terms and conditions of service for your Sprint PCS Phone, please visit <u>www.sprint.com</u> and click on the "Terms & Conditions" link at the bottom or call Sprint Customer Service at 1-888-211-4PCS.

## **Standard Limited Warranty**

What is Covered and For How Long? SAMSUNG TELECOMMUNICATIONS AMERICA, L.P. ("SAMSUNG") warrants to the original purchaser ("Purchaser") that SAMSUNG's Phones and accessories ("Products") are free from defects in material and workmanship under normal use and service for the period commencing upon the date of purchase and continuing for the following specified period of time after that date:

| Phone                      | 1 Year  |
|----------------------------|---------|
| Batteries                  | 1 Year  |
| Leather Case/Pouch/Holster | 90 Days |
| Game Pad                   | 90 Days |
| Other Phone Accessories    | 1 Year  |

What is Not Covered? This Limited Warranty is conditioned upon proper use of Product by Purchaser. This Limited Warranty does not cover: (a) defects or damage resulting from accident, misuse, abuse, neglect, unusual physical, electrical or electromechanical stress, or modification of any part of Product, including antenna, or cosmetic damage; (b) equipment that has the serial number removed or made illegible; (c) any plastic surfaces or other externally exposed parts that are scratched or damaged due to normal use; (d) malfunctions resulting from the use of Product in conjunction with accessories, products, or ancillary/ peripheral equipment not furnished or approved by SAMSUNG; (e) defects or damage from improper testing, operation, maintenance, installation, or adjustment; (f) installation, maintenance, and service of Product, or (g) Product used or purchased outside the United States or

240 Section 4B: Manufacturer's Warranty Download from Www.Somanuals.com. All Manuals Search And Download. Canada. This Limited Warranty covers batteries only if battery capacity falls below 80% of rated capacity or the battery leaks, and this Limited Warranty does not cover any battery if (i) the battery has been charged by a battery charger not specified or approved by SAMSUNG for charging the battery, (ii) any of the seals on the battery are broken or show evidence of tampering, or (iii) the battery has been used in equipment other than the SAMSUNG phone for which it is specified.

What are SAMSUNG's Obligations? During the applicable warranty period, SAMSUNG will repair or replace, at SAMSUNG's sole option, without charge to Purchaser, any defective component part of Product. To obtain service under this Limited Warranty, Purchaser must return Product to an authorized phone service facility in an adequate container for shipping, accompanied by Purchaser's sales receipt or comparable substitute proof of sale showing the date of purchase, the serial number of Product and the sellers' name and address. To obtain assistance on where to deliver the Product, call Samsung Customer Care at 1-888-987-4357. Upon receipt, SAMSUNG will promptly repair or replace the defective Product. SAMSUNG may, at SAMSUNG's sole option, use rebuilt, reconditioned, or new parts or components when repairing any Product or replace Product with a rebuilt, reconditioned or new Product. Repaired/replaced leather cases, pouches and holsters will be warranted for a period of ninety (90) days. All other repaired/replaced Product will be warranted for a period equal to the remainder of the original Limited Warranty on the original Product or for 90 days, whichever is longer. All replaced parts, components, boards and equipment shall become the property of SAMSUNG. If SAMSUNG determines that any Product is not covered by this Limited Warranty, Purchaser must pay all parts, shipping, and labor charges for the repair or return of such Product.

What Are the Limits On SAMSUNG'S Liability? EXCEPT AS SET FORTH IN THE EXPRESS WARRANTY CONTAINED HEREIN, PURCHASER TAKES THE PRODUCT "AS IS," AND SAMSUNG MAKES NO WARRANTY OR REPRESENTATION AND THERE ARE NO CONDITIONS, EXPRESS OR IMPLIED, STATUTORY OR OTHERWISE, OF ANY KIND WHATSOEVER WITH RESPECT TO THE PRODUCT, INCLUDING BUT NOT LIMITED TO:

- THE MERCHANTABILITY OF THE PRODUCT OR ITS FITNESS FOR ANY PARTICULAR PURPOSE OR USE;
- WARRANTIES OF TITLE OR NON-INFRINGEMENT;
- DESIGN, CONDITION, QUALITY, OR PERFORMANCE OF THE PRODUCT;
- THE WORKMANSHIP OF THE PRODUCT OR THE COMPONENTS CONTAINED THEREIN; OR
- COMPLIANCE OF THE PRODUCT WITH THE REQUIREMENTS OF ANY LAW, RULE, SPECIFICATION OR CONTRACT PERTAINING THERETO.

NOTHING CONTAINED IN THE INSTRUCTION MANUAL SHALL BE CONSTRUED TO CREATE AN EXPRESS WARRANTY OF ANY KIND WHATSOFVER WITH RESPECT TO THE PRODUCT, ALL IMPLIED WARRANTIES AND CONDITIONS THAT MAY ARISE BY **OPERATION OF LAW. INCLUDING IF APPLICABLE THE IMPLIED** WARRANTIES OF MERCHANTABILITY AND FITNESS FOR A PARTICULAR PURPOSE. ARE HEREBY LIMITED TO THE SAME DURATION OF TIME AS THE EXPRESS WRITTEN WARRANTY STATED HEREIN. SOME STATES/PROVINCES DO NOT ALLOW LIMITATIONS ON HOW LONG AN IMPLIED WARRANTY LASTS. SO THE ABOVE LIMITATION MAY NOT APPLY TO YOU. IN ADDITION. SAMSUNG SHALL NOT BE LIABLE FOR ANY DAMAGES OF ANY KIND RESULTING FROM THE PURCHASE. USE. OR MISUSE OF. OR INABILITY TO USE THE PRODUCT OR ARISING DIRECTLY OR INDIRECTLY FROM THE USE OR LOSS OF USE OF THE PRODUCT OR FROM THE BREACH OF THE EXPRESS WARRANTY. INCLUDING INCIDENTAL. SPECIAL.

CONSEQUENTIAL OR SIMILAR DAMAGES, OR LOSS OF ANTICIPATED PROFITS OR BENEFITS, OR FOR DAMAGES ARISING FROM ANY TORT (INCLUDING NEGLIGENCE OR GROSS NEGLIGENCE) OR FAULT COMMITTED BY SAMSUNG, ITS AGENTS OR EMPLOYEES, OR FOR ANY BREACH OF CONTRACT OR FOR ANY CLAIM BROUGHT AGAINST PURCHASER BY ANY OTHER PARTY. SOME STATES/PROVINCES DO NOT ALLOW THE EXCLUSION OR LIMITATION OF INCIDENTAL OR CONSEQUENTIAL DAMAGES, SO THE ABOVE LIMITATION OR EXCLUSION MAY NOT APPLY TO YOU.

THIS WARRANTY GIVES YOU SPECIFIC LEGAL RIGHTS, AND YOU MAY ALSO HAVE OTHER RIGHTS, WHICH VARY FROM STATE TO STATE/PROVINCE TO PROVINCE. THIS LIMITED WARRANTY SHALL NOT EXTEND TO ANYONE OTHER THAN THE ORIGINAL PURCHASER OF THIS PRODUCT AND STATES PURCHASER'S EXCLUSIVE REMEDY. IF ANY PORTION OF THIS LIMITED WARRANTY IS HELD ILLEGAL OR UNENFORCEABLE BY REASON OF ANY LAW, SUCH PARTIAL ILLEGALITY OR UNENFORCEABILITY SHALL NOT AFFECT THE ENFORCEABILITY FOR THE REMAINDER OF THIS LIMITED WARRANTY WHICH PURCHASER ACKNOWLEDGES IS AND WILL ALWAYS BE CONSTRUED TO BE LIMITED BY ITS TERMS OR AS LIMITED AS THE LAW PERMITS.

THE PARTIES UNDERSTAND THAT THE PURCHASER MAY USE THIRD-PARTY SOFTWARE OR EQUIPMENT IN CONJUNCTION WITH THE PRODUCT. SAMSUNG MAKES NO WARRANTIES OR REPRESENTATIONS AND THERE ARE NO CONDITIONS, EXPRESS OR IMPLIED, STATUTORY OR OTHERWISE, AS TO THE QUALITY, CAPABILITIES, OPERATIONS, PERFORMANCE OR SUITABILITY OF ANY THIRD-PARTY SOFTWARE OR EQUIPMENT, WHETHER SUCH THIRD-PARTY SOFTWARE OR EQUIPMENT IS INCLUDED WITH THE PRODUCT DISTRIBUTED BY SAMSUNG OR OTHERWISE, INCLUDING THE ABILITY TO INTEGRATE ANY SUCH SOFTWARE OR EQUIPMENT WITH THE PRODUCT. THE QUALITY, CAPABILITIES, OPERATIONS, PERFORMANCE AND SUITABILITY OF ANY SUCH THIRD-PARTY SOFTWARE OR EQUIPMENT LIE SOLELY WITH THE PURCHASER AND THE DIRECT VENDOR, OWNER OR SUPPLIER OF SUCH THIRD-PARTY SOFTWARE OR EQUIPMENT, AS THE CASE MAY BE.

This Limited Warranty allocates risk of Product failure between Purchaser and SAMSUNG, and SAMSUNG's Product pricing reflects this allocation of risk and the limitations of liability contained in this Limited Warranty. The agents, employees, distributors, and dealers of SAMSUNG are not authorized to make modifications to this Limited Warranty, or make additional warranties binding on SAMSUNG. Accordingly, additional statements such as dealer advertising or presentation, whether oral or written, do not constitute warranties by SAMSUNG and should not be relied upon.

Samsung Telecommunications America, L.P.

1301 E. Lookout Drive Richardson, Texas 75082 Phone: 1-800-SAMSUNG Phone: 1-888-987-HELP (4357)

© Sprint Nextel. All rights reserved. No reproduction in whole or in part without prior written approval. Sprint, the "Going Forward" logo and other trademarks are trademarks of Sprint Nextel.

No reproduction in whole or in part allowed without prior written approval.

Specifications and availability subject to change without notice. [011604]

## Index

Numerics 3-Way Calling 194

#### A

Abbreviated Dialing 37 Activating Voice Recognition 134 Airplane Mode 63 Alarm Clock 126 Answering Calls 29 Auto-Answer Mode 67

#### B

Backlight 55 Battery 24–26 Capacity 24 Charging 25 Installing 24 Bookmarks - Accessing 216 Bookmarks - Creating 215 Bookmarks - Deleting 216 Browser Menu 213

#### C

Calculator 131 Call Answer Mode 66 Call Forwarding 195 Call Guard 83 Call History 101–107 Erasing 107 Making a Call 104 Prepending a Phone Number 106 Saving a Phone Number 105 Call Waiting 193 Caller ID 192 Chat 208 Contact - Adding an Entry 110 Contacts 109-119 - Adding a Phone Number 115 **Dialing From 38** Erasing 75 Contacts - Editing a Phone Number 115 Contacts - Editing an Entry 117 Contacts - Entry Options 114 Contacts - Finding Entries 112 Contacts - Ringer Type 118 Countdown 132

#### D

Dialing Options 28 Display Language 68 Display Screen 18 Downloads Sprint PCS Vision 209 Downloads - Erasing 75

#### E

Email 206 Entering Text 40–43 ABC Mode 42 Emoticons 43 Numbers 43 PresetMessages 43 Recent Messages 43 Symbols 43

Instant Messaging 207

Index

#### Κ

Key Functions 15 Key Tones 49

#### L

Location Settings 58 Lock Code - Changing 71 Locking Services 72 Locking Your Phone 71

#### Ν

Making Calls 28 Memo Pad 127 Menu Navigation 86 Messaging - Deleting Old Messages 60 Messaging - Setting Alerts 59 Messaging - Signature 60 Missed Events - Viewing 195 My Content Manager 211

#### N

Name Dial 140 Net Guard 201

#### P

Phone (Illus.) 14 Phone Number - Displaying 27 Phone Number - Finding 35 Phone Number - With Pauses 36 Phone Settings 45–68 Auto-Answer Mode 67 Call Answer Mode 66 Display Settings 54–57 Launch Pad 66 Location Settings 58 Messaging Settings 59–62 Sound Settings 46–53 TTY Use 64–65 Plus (+) Code Dialing 39 Preset Messages 43

#### R

Ready Link - See Sprint PCS Ready Link 149 Recent Messages 43 Resetting Your Phone 76 Ringer Types 46 Roaming 79–84 Setting Roam Mode 82

#### S

Scheduler 122-125 Screen Saver 55 Security 69-77 Security Menu 70 Silence All 52 SMS Text Messaging 187–190 Special Numbers 74 Speed Dialing 38 Assigning Numbers 116 Sprint Customer Service 7 Sprint PCS Mail 205 Sprint PCS Ready Link 149-173 **Erasing Entries 168** Making a Call 154 Ready Link Contacts 161 Ready Link Mode 150 Receiving a Call 159 Settings 170 Updating Ready Link Lists 170 Sprint PCS Service Account Passwords 6

#### Index

Download from Www.Somanuals.com. All Manuals Search And Download.

#### 246

**Dialing Sprint PCS Services** 119 **Directory Assistance 8 Operator Services 9** Setting Up 3 Sprint PCS Vision 197–219 Applications 198 Chat 208 Downloading Content 209 FAQs 218 Home Page 200 Launching 200 Messaging 205 My Content Manager 211 Navigating the Web 202 Net Guard 201 Security Features 77 User Name 199 Sprint PCS Voice Command 221-225 Address Book 223 Making a Call 224

#### T

Task List 129 Text Greeting 54 Three-Way Calling 194 TTY Use 64–65 Turning Your Phone On and Off 23

#### U

Unlocking Your Phone 71

#### V

Voice Memo 144 Voice Services 133–148 Voice SMS 191 Voice-Activated Dialing 135 Voicemail Menu Key 185 Options 181 Retrieving 180 Setting Up 5, 178 Volume 50

#### W

Warranty 240 Web 213–217 World Time 130

Free Manuals Download Website <u>http://myh66.com</u> <u>http://usermanuals.us</u> <u>http://www.somanuals.com</u> <u>http://www.4manuals.cc</u> <u>http://www.4manuals.cc</u> <u>http://www.4manuals.cc</u> <u>http://www.4manuals.com</u> <u>http://www.404manual.com</u> <u>http://www.luxmanual.com</u> <u>http://aubethermostatmanual.com</u> Golf course search by state

http://golfingnear.com Email search by domain

http://emailbydomain.com Auto manuals search

http://auto.somanuals.com TV manuals search

http://tv.somanuals.com